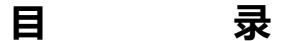

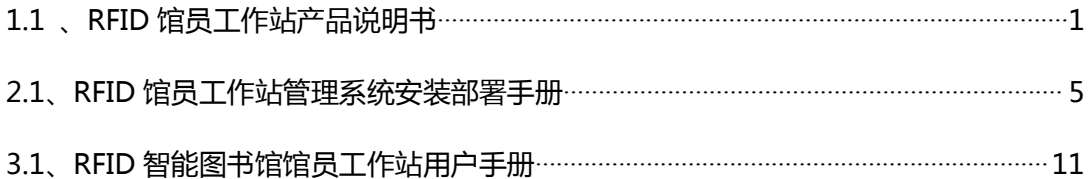

# <span id="page-1-0"></span>**1、产品说明书**

# **1.1 、RFID 馆员工作站产品说明书**

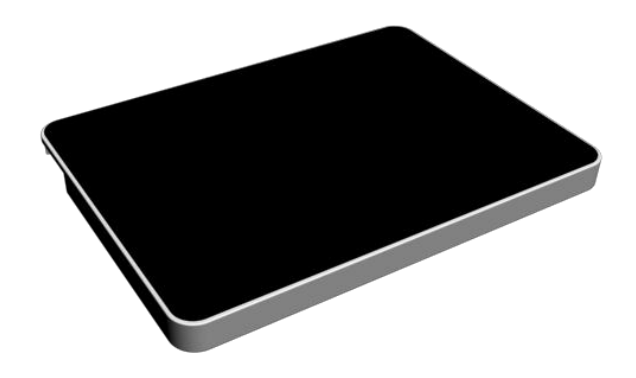

# 1、前言

馆员工作站是以 PC 机为基础,可根据需要集成 RFID 读写装置、各种类型读者证卡识别装置、条形码 识别装置等设备,对 RFID 标签进行识别和流通状态处理,辅助以其它装置用于流通部门对粘贴有 RFID 标签 及条形码的流通资料进行快速的借还操作,提高工作人员的流通资料借还工作效率。该设备还应根据需要, 能够通过扫描图书条码对 RFID 标签进行编写,进行简单的加工工作。

2、产品规格尺寸

**2.1 产品外观及尺寸**

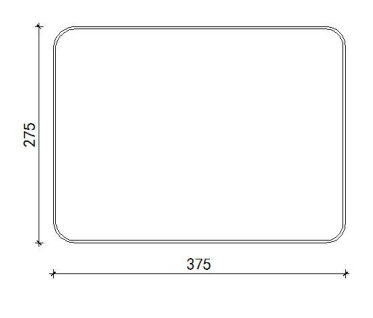

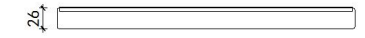

# 3、产品安装说明

### **3.1、产品结构示意图:**

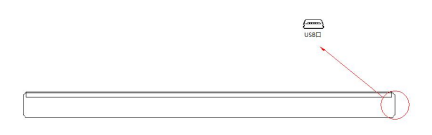

**3.1.2 安装图例:**

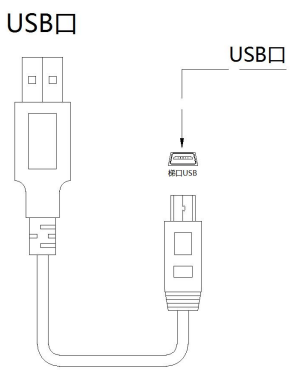

产品启动方法:连接 USB 接口后,通电时指示灯亮后,可进入工作状态。

## 4、产品技术参数

**主要组成部分:**

- RFID 图书读写器
- 读者证阅读器
- 外观材质:ABS 工程塑料

**RFID 图书读写器:**

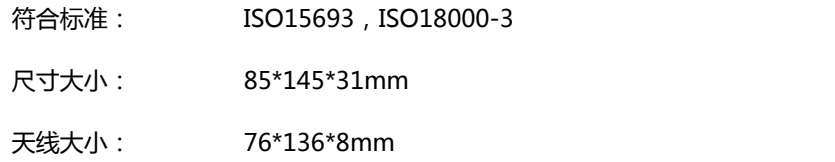

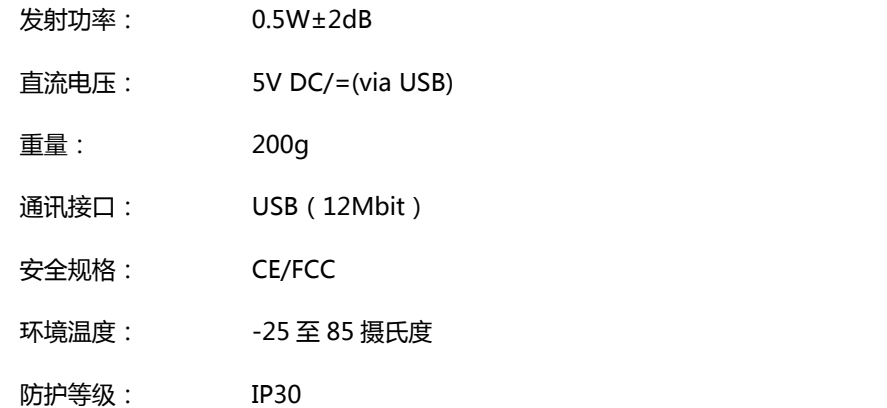

#### **读者证阅读器:**

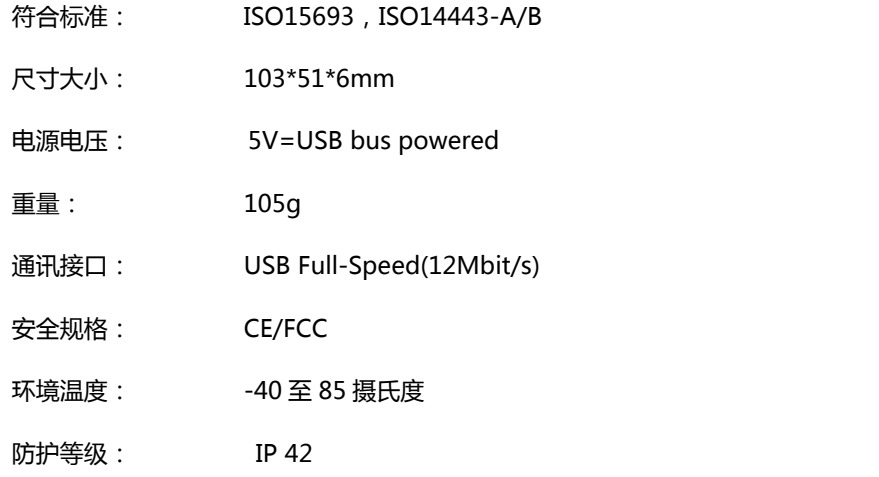

#### **适用标签:**

- $\Leftrightarrow$  RFID 图书电子标签,工作频率: 13.56MHZ
- ◆ M1 图书借阅证, 符合标准: ISO14443

### 5、产品功能

- 工作站设计紧凑,美观大方,与环境协调,操作界面友好。
- 可对 RFID 标签非接触式地进行读,写功能。
- 提供双重功能可以处理 ISO15693-2,3 ,ISO18000-3 标准的 RFID 标签, 同时也支持扫描图书条形码。
- 可对多种类型借书证进行阅读,如需支持:条码卡、RFID 卡、二代身份证等有效证件。
- 可通过标准串口、USB 接口或网络接口连接至计算机设备。
- 可对条形码进行识别转换后将条码号写入 RFID 标签,转换效率高。
- 设备 RFID 天线不可受天线周围的其他标签的影响,只有在天线正上方的标签才能被读到。
- 设备符合国际相关行业标准,符合 ISO15693 标准, ISO 18000-3 标准等。
- 设备自带故障诊断功能,配有故障指示灯,机器工作状态一目了然。
- 设备读写模块与 RFID 天线采用作桌面式一体化设计。足够的抗攻击能力和快速的恢复能力。
- 除了改变配置、错误处理或者重新编程的状况下,整个转换过程,不需要触摸屏幕或者按动鼠标或键盘 来触发转换工作。
- 6、产品使用
- A. 本产品输入电源电压为 220V-240V, 最大电流 20A, 机柜内部弱电电压 DC5-12V。
- B. 读者刷卡区下方有读者证阅读器,用于阅读读者身份信息等,是馆员工作终端的基本输入设备之一。将 读者借书证放置读者证刷卡区正上方,读者证阅读器可正常读取读者借书证卡信息。
- C. 图书放置区下方有 RFID 图书读写器,用于读取图书信息等,是馆员工作终端的基本输入设备之一。将 图书放置于图书放置区的上方,RFID 图书读写器可阅读图书中的 RFID 图书标签信息。
- 7、免责声明

若经本公司判定属下列因素,则不属于免费保修服务的范围,但本公司可提供有偿服务:

- A. 超出质保有效期的产品。
- B. 因遇不可抗拒外力(如:水灾、火灾、地震、雷击、台风等)或人为操作使用不慎造成的损害。
- C. 未按产品说明书条例的要求使用、维护、保管而造成的损坏。
- D. 用户擅自或请第三方人员自行检修、改装、拆除、变更组件、修改线路等。
- E. 本公司产品序列号标贴撕毁或无法辨认或与实际产品不符。
- 8、安全操作注意事项
- ▲ 勿损坏电源线——否则有着火或触电的危险。
- ▲ 勿用损伤的电源线或插头——否则有着火或触电的危险。
- ▲ 勿将终端安装在没有任何安防的地方——否则容易造成终端损坏。
- ▲ 必须安装地线——否则若漏电会引起故障或触电的可能。
- ▲ 勿使用超标的电压——否则有着火或触电的危险。
- ▲ 准确插入电源插头——若电源插头短接,有着火或触电的危险。
- ▲ 准确拔出电源插头——否则有着火或触电的危险。
- ▲ 勿用潮湿的手接触终端或电源插头——否则有触电的危险。
- ▲ 若有冒烟或异味立即断电——否则有着火或触电的危险。
- ▲ 勿安装在潮湿或高温的环境下——否则有着火或触电的危险。
- <span id="page-5-0"></span>▲ 勿将有水的容器放在终端上——否则有着火或触电的危险。
- ▲ 勿拆装各模块的电源连接头——否则有着火或发生故障的可能。
- ▲ 勿安装在不稳或倾斜的面上——否则有终端受损或伤人的可能。
- ▲ 勿在设备边追逐打闹——否则有终端受损或伤人的可能。
- ▲ 勿强行取出硬件模块——否则有受伤或使硬件发生故障的可能。
- ▲ 非专业人士勿拆卸维修终端——否则有发生危险的可能。
- ▲ 勿在阅读器上放置金属物品——否则有发生产品故障的可能。

## **2.1、RFID 馆员工作站管理系统安装部署手册**

#### 1、目的

本手册详细叙述本系统的部署和实施中的步骤和注意事项,包括系统运行环境、系统客户端,RFID 读写 器驱动程序安装方法。安装人员在进行实际安装前务必详细阅读

#### 2、系统部署结构

RFID 馆员工作站终端由 RFID 硬件、计算机集成设备、软件组成,RFID 硬件通过标准串口或者 USB 接 口与计算机集成设备连接,组成图书馆 RFID 系统的终端,RFID 系统终端通过终端软件与图书馆管理系统服 务中心连接,系统运行于图书馆的内部网络之上,采用符合标准 TCP/IP 协议的百兆或千兆以太网。图书馆 自动化管理系统和图书馆 RFID 智能管理系统均运行在这个内部网络。

系统采用基于 SOA 的架构软件开发体系进行开发,采用 C/S (Client/Server) 混合架构管理方式实现对 整个系统的运营管理工作,客户端(Client)采用微软的 NetFrameWork4.0 及以上版本,开发语言为 Microsoft Visual Studio VB.Net 2013, 支持 windows xp 以上的 Windows 操作系统, 服务端 (Server) 数据库为 Microsoft SQL Server 2000 及以上版本,操作系统为 Windows2008 及以上版本

#### 3、系统部署环境客户端配置要求

- 3.1、硬件配置要求:
- 中央处理器(CPU): PIV 2.0GHz
- 内存 (MEMORY): 2G
- 硬盘 ( DISC ) : 500G
- 网卡(NETWORK): 10M / 100M

#### 3.2 软件环境:

操作系统:Windows XP (SP3) /windows 7/windows 8/ windows 10

● 运行环境: .NetFramework 4.0

#### 4、系统安装与配置

#### 4.1、安装光盘说明

- 将系统安装光盘放入光驱,在"我的电脑"中打开安装光盘,打开 "RFID 智能图书馆软件" 文 件夹下的"RFID 馆员工作站终端", 其目录如下:
- 读写器驱动
- NET 驱动补丁
- RFID 馆员工作站终端

#### 4.2、图书读写器驱动安装

第 1 步打开"读写器驱动"文件夹, 在"图书读写器驱动"文件夹打开并点击 setup;如图所示:

**图** setup 2013/2/14 16:26 应用程序

第 2 步 点击 next, 进行下一步, 如图所示:

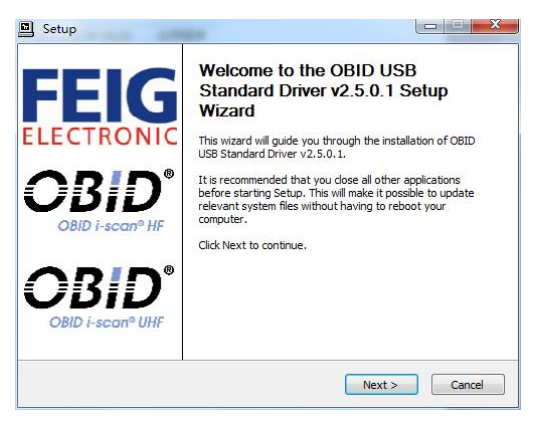

第 3 步 把 "我同意该条款"前的勾勾上并点击 next;如下图:

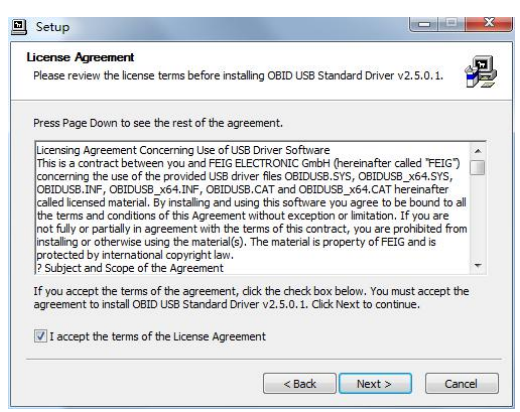

第 4 步 这里是驱动安装的位置,你可以更改,也可以选择默认,一般选择默认方可,并点击 Install (安装), 如图所示:

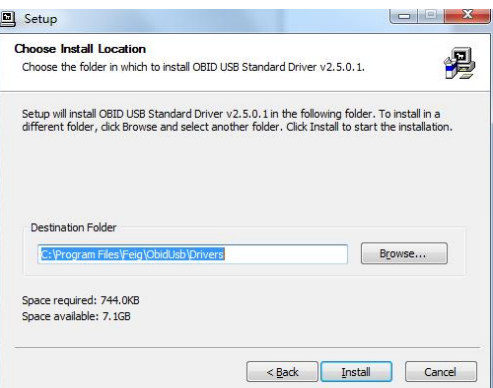

#### 系统会自动安装,如下图:

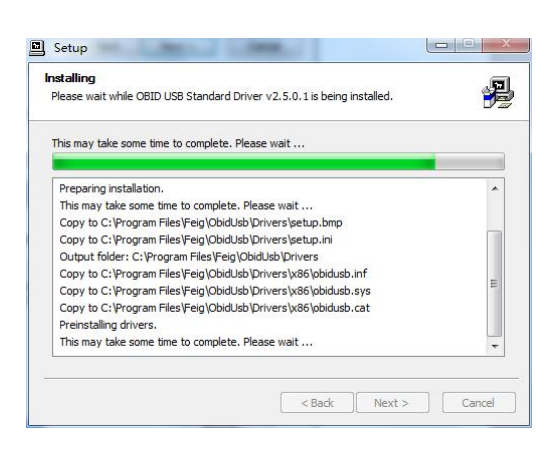

#### 第 5 步 安装即将完成, 再点击 next, 如图:

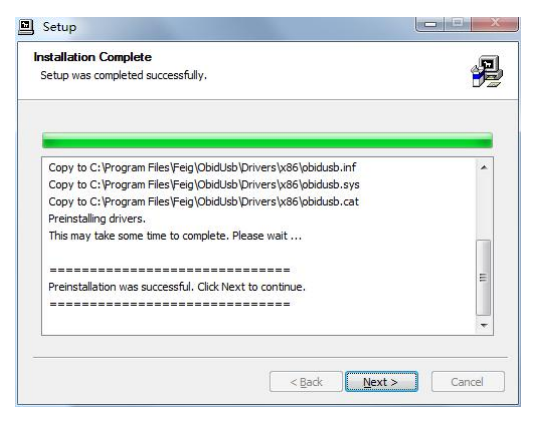

第 6 步 安装完成, 点击 Finish 结束安装。如图:

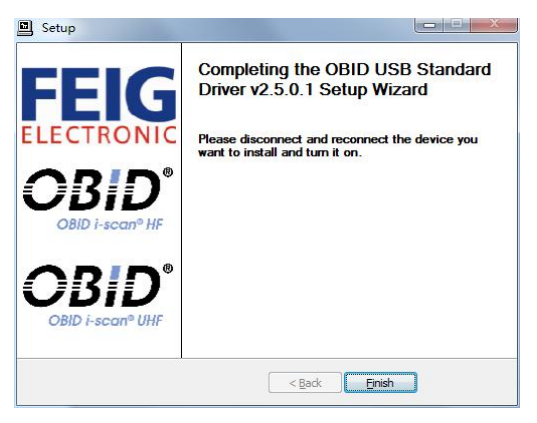

第 7 步 安装完成后, 会弹出一个对话, 如下图所示, 点击"是"

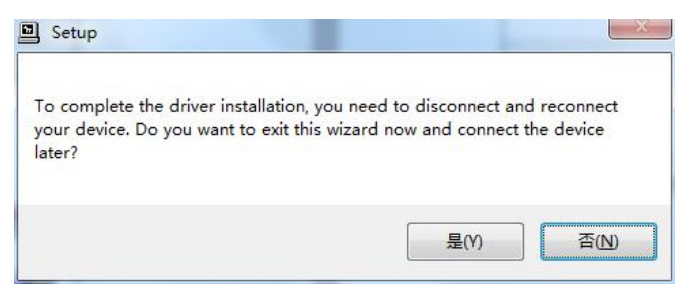

#### 4.3、证卡驱动安装

第 1 步打开"读写器驱动"文件夹, 在"证卡读写器驱动"文件夹打开并点击 setup; 如图所示:

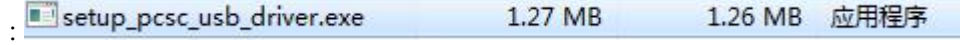

第 2 步 进入了安装界面,点击 next,进行下一步,如图所示:

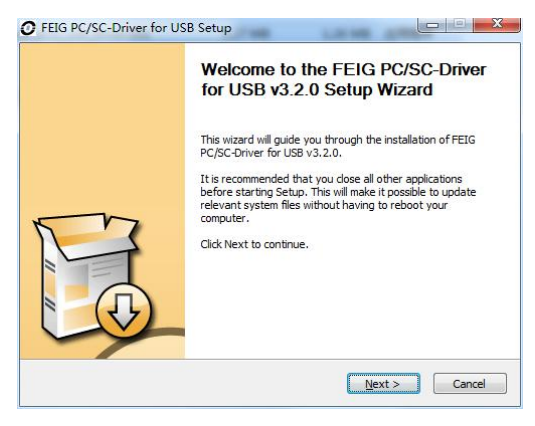

第 3 步 这里是驱动安装的位置, 你可以更改, 也可以选择默认, 一般选择默认方可, 并点击 Install (安装), 如图所示:

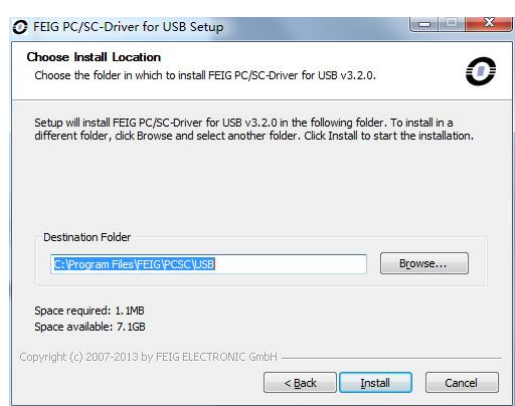

系统会自动安装,如下图:

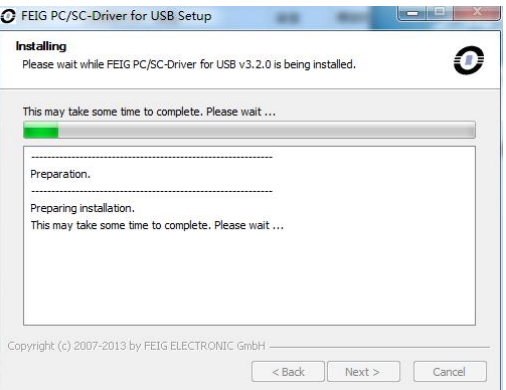

#### 第 4 步 安装即将完成, 再点击 next, 如图:

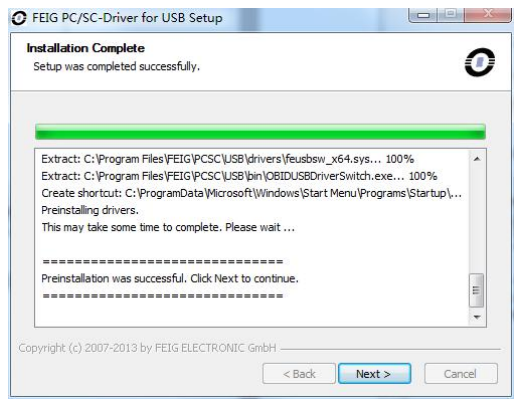

第 5 步 安装完成,点击 Finish 结束安装。如图:

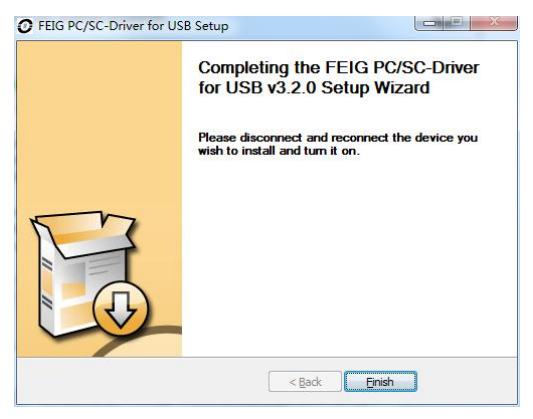

第 6 步 安装完成后, 会弹出一个对话, 如下图所示, 点击"是"

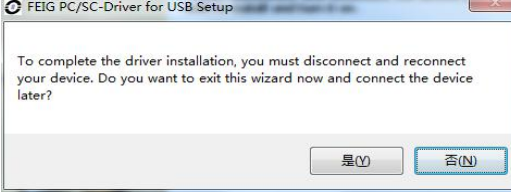

4.4、NetFramework 4.0 驱动安装

第 1 步打开"NET 驱动补丁"文件夹;如图所示:

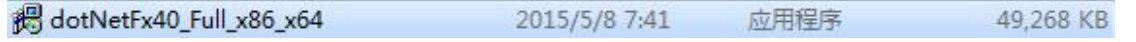

双击打开,它会先进行计算机配置的检查,如图

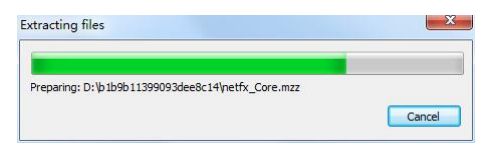

然后进入安装界面。

第 2 步 勾选接受协议,点击安装,如图:

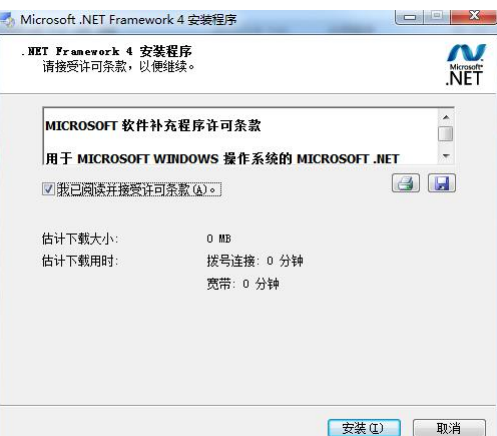

系统会自动进行安装,

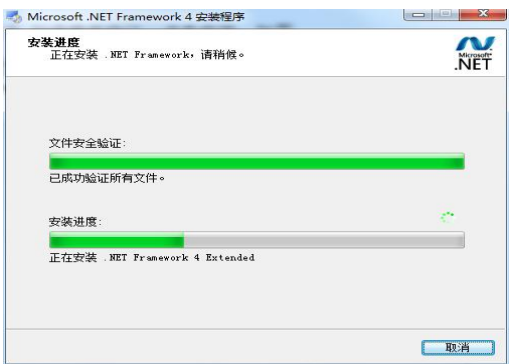

第 3 步 安装完毕,点击完成结束安装。

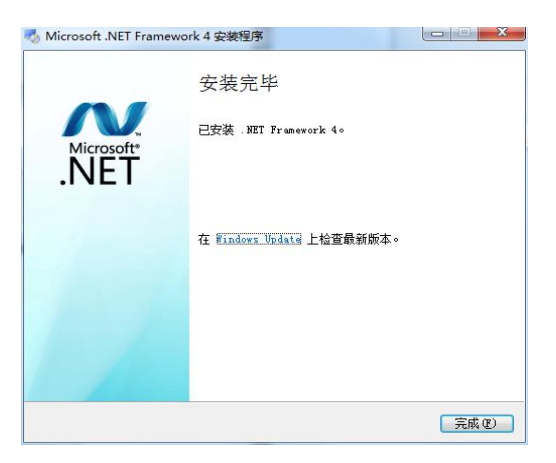

<span id="page-11-0"></span>安装控件:VBVCRedist,安装路径:打开"NET 驱动补丁"文件夹下 VBVCRedis 文件夹,根据安装系 统选择安装版本,32 位: VBVCRedist x86 20130709;64 位: VBVCRedist x64 20130709

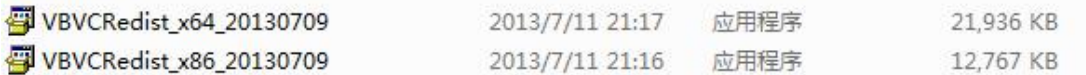

第一步:双击打开,把可以安装的组件勾选上(默认全选);

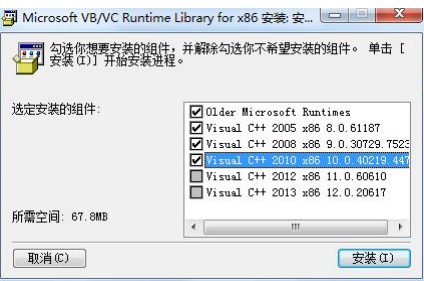

第二步: 并点击安装,系统会自行安装并结束安装,等待系统安装完成即可。

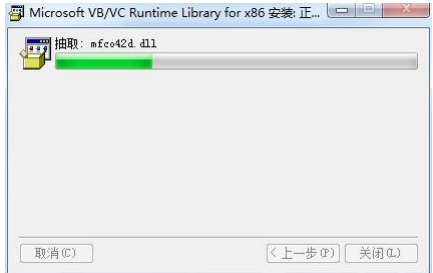

4.6、RFID 馆员工作站终端

- RFID 馆员工作站终端为绿色版本直接将"RFID 馆员工作站终端"拷贝至电脑硬盘根目录下即可
- **双击 "RFID 馆员工作站终端" 图标即可运行软件**

## **3.1**、**RFID** 智能图书馆馆员工作站用户手册

1、引 言

[RF](https://www.baidu.com/s?wd=Rfid&tn=44039180_cpr&fenlei=mv6quAkxTZn0IZRqIHckPjm4nH00T1YLrjnsujc3ujIhrjm4my7h0ZwV5Hcvrjm3rH6sPfKWUMw85HfYnjn4nH6sgvPsT6KdThsqpZwYTjCEQLGCpyw9Uz4Bmy-bIi4WUvYETgN-TLwGUv3EPHm3Pj0YrH01)ID 技术在图书馆行业起步只有十来年时间,但从最初简单的自助借还图书到目前多种智能 化功能的实现,其技术发展进步的速度非常迅速。尤其与传统的条形码和磁条技术相比,具有其明 显的优势,快速的自助借还,提升人性化服务水平。

为了帮助用户更好地了解和使用该软件,提高用户与软件的亲和度。本手册将讲述怎样安装、 配置和使用当前馆员工作站软件系统,并帮助用户解决在使用当前系统过程中产生的一些常见故 障。

2、定 义

**UI**:软件系统的图形界面层,用户在终端屏幕上所看见的信息全部由该对象绘制产生。 **终端**:所有直接面对用户,能和用户产生人机交互的设备与系统。 **服务器**:保存数据库信息,能为终端提供服务,并与后台接口进行交互。

3、系统概述

馆员工作站是以 PC 机为基础,可根据需要集成 RFID 读写装置、各种类型读者证卡识别装置、 条形码识别装置等设备,对 RFID 标签进行识别和流通状态处理,辅助以其它装置用于流通部门对 粘贴有 RFID 标签及条形码的流通资料进行快速的借还操作,提高工作人员的流通资料借还工作效 率。该设备还应根据需要,能够通过扫描图书条码对 RFID 标签进行编写,进行简单的加工工作。

4、系统功能

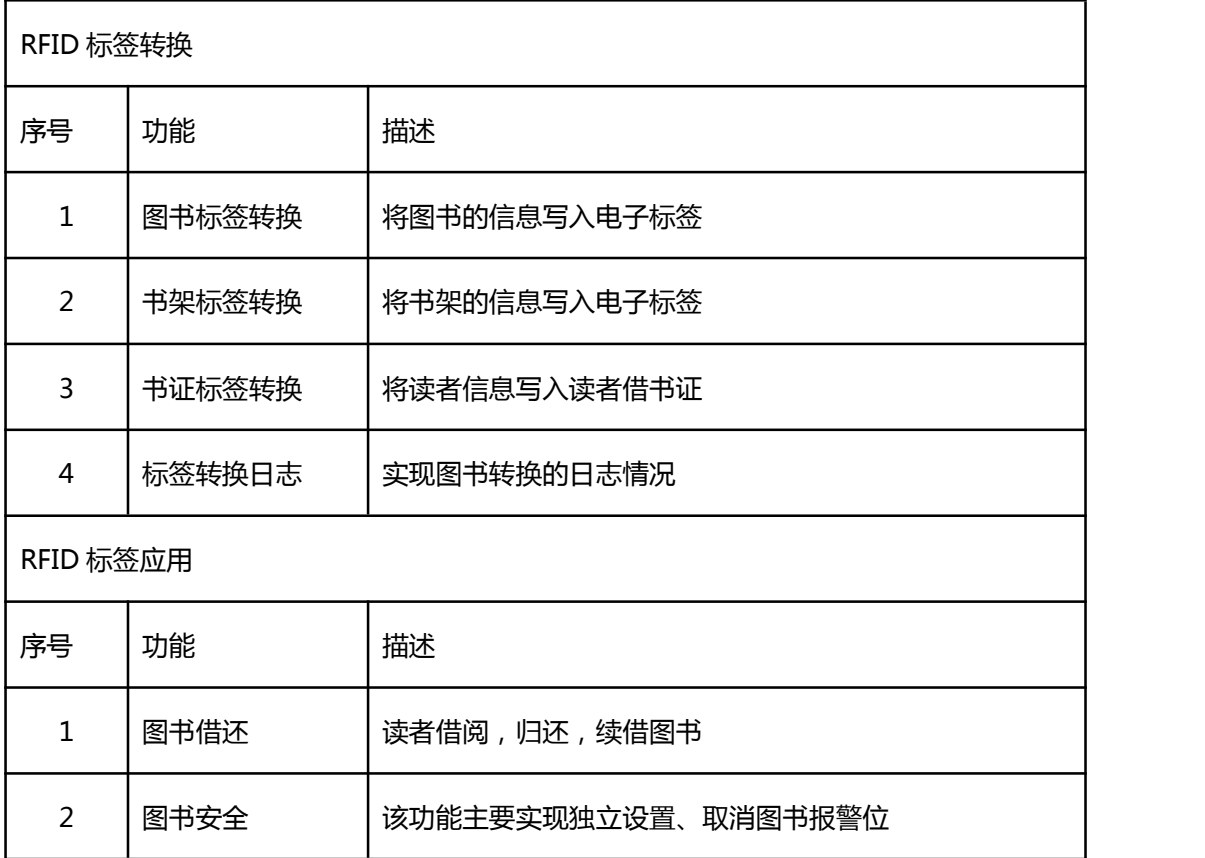

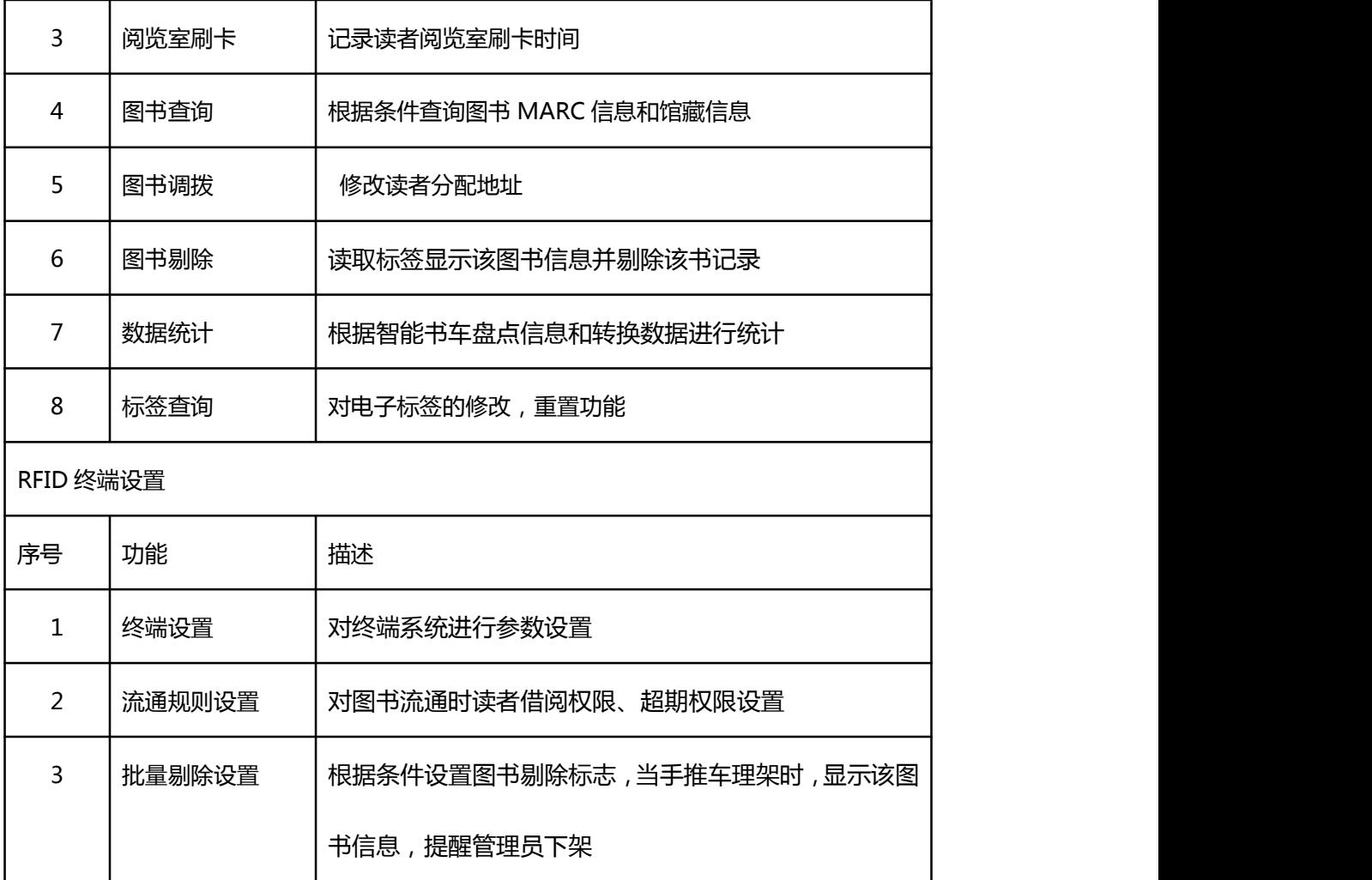

# 、系统操作

5.1、登录系统

功能:登陆 RFID 馆员工作站。初始用户名: admin, 密码: 1234567890。点击登录进 入 RFID 馆员工作站终端

操作:双击图标进入系统登录界面

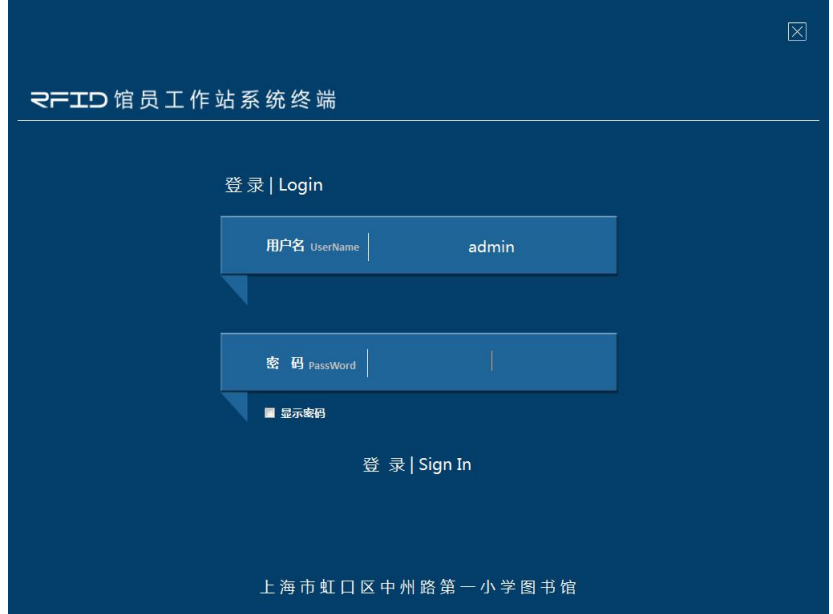

**登录界面**

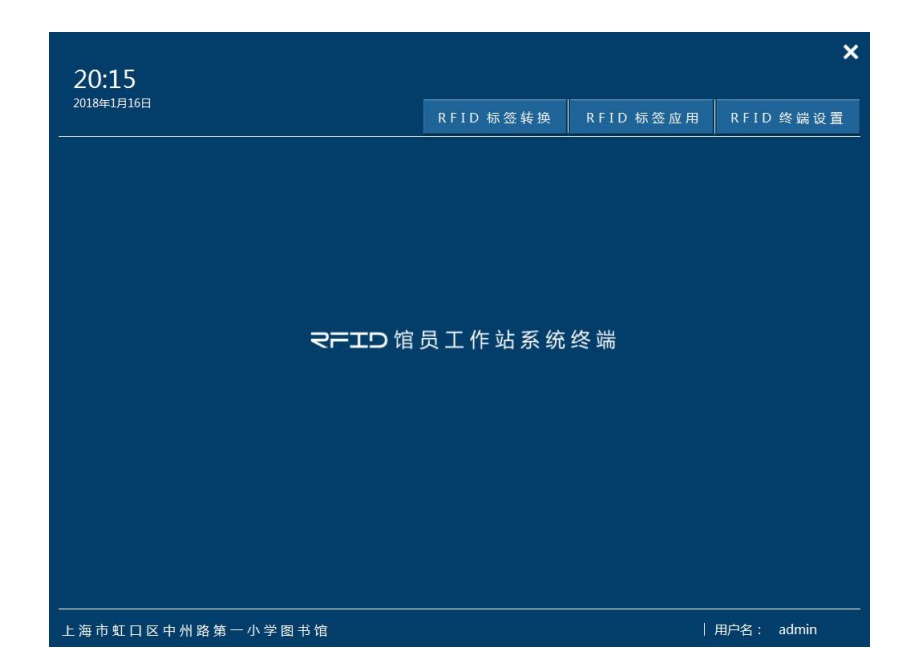

**馆员工作站主界面**

6、RFID 标签转换

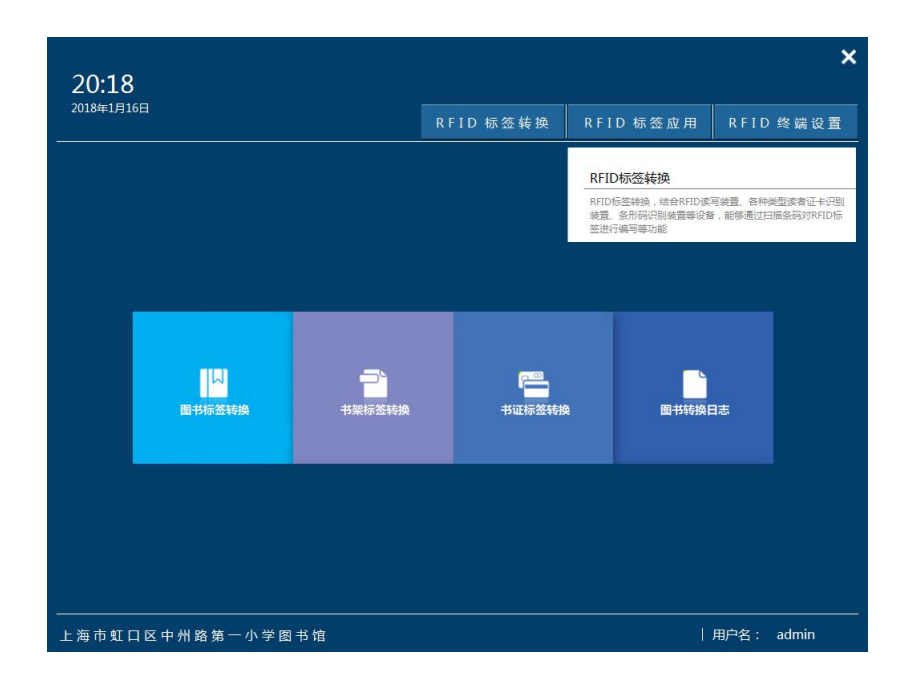

**RFID 标签转换站主界面**

6.1、图书标签转换

功能:通过 RFID 读写器等相关硬件设备将图书的信息写入电子标签,

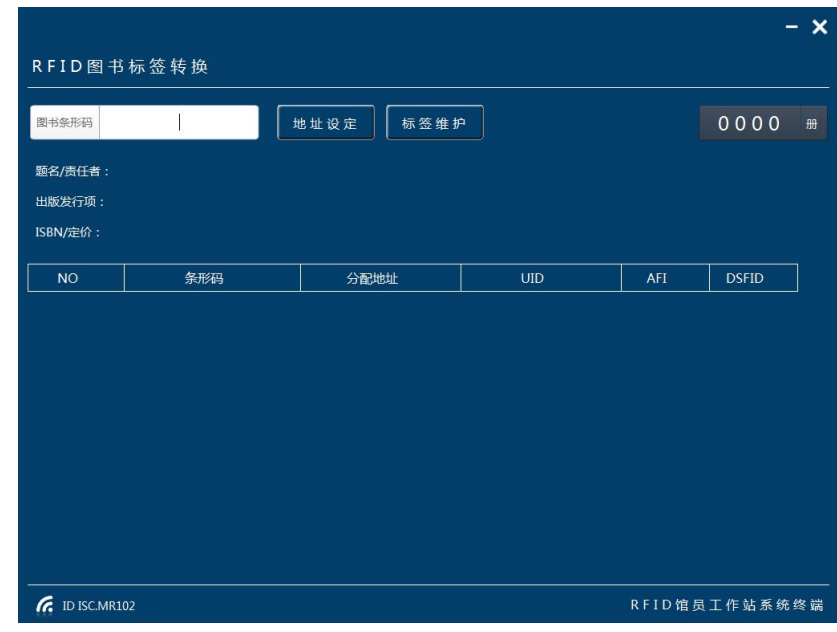

#### **图书标签转换界面**

操作:1)将图书电子标签黏贴在图书规定位置;2)将贴好标签的图书放置转换设备的图

书放置区;3)扫描图书条形码;4)转换成功,按提示信息放入下一本书

|                              |                            |              |                             |                | -             | $\boldsymbol{\mathsf{x}}$ |
|------------------------------|----------------------------|--------------|-----------------------------|----------------|---------------|---------------------------|
|                              | RFID图书标签转换                 |              | 条形码 201000068 转换成功,请放入下一张标签 |                |               |                           |
| 图书条形码                        | 201000068                  | 地址设定<br>标签维护 |                             |                | 0001          | 册                         |
| 题名/责任者:                      | 飞鱼龙/汤素兰                    |              |                             |                |               |                           |
| 出版发行项:                       | 长沙:湖南少年儿童出版社.2016.06       |              |                             |                |               |                           |
| ISBN/定价:                     | 978-7-5562-2105-9/CNY20.00 |              |                             |                |               |                           |
| <b>NO</b>                    | 条形码                        | 分配地址         | <b>UID</b>                  | AFI            | <b>DSFID</b>  |                           |
| $\mathbf{1}$                 | 201000068                  | 学生库          | E0040108021A4A72            | $\overline{7}$ | 6             |                           |
|                              |                            |              |                             |                |               |                           |
|                              |                            |              |                             |                |               |                           |
|                              |                            |              |                             |                |               |                           |
|                              |                            |              |                             |                |               |                           |
| $\mathcal{C}$ ID ISC.MR101-U |                            |              |                             |                | RFID馆员工作站系统终端 |                           |

**图书标签转换成功界面**

- **6.1.1**、地址设定
- 功能: 对转换图书的分配地址范围进行设定,非设定范围内图书不转换

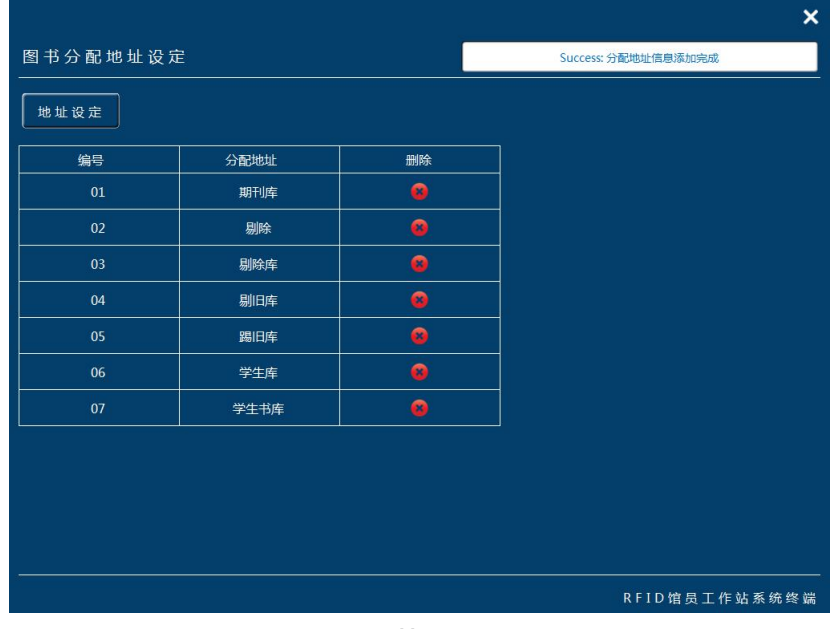

## **分配地址设定界面**

操作: 1)点击地址设定提取全部分配地址; 2) 删除非图书标签转换分配地址

# **6.1.2**、标签维护

功能: 通过条形码查询,删除已转换的图书标签。

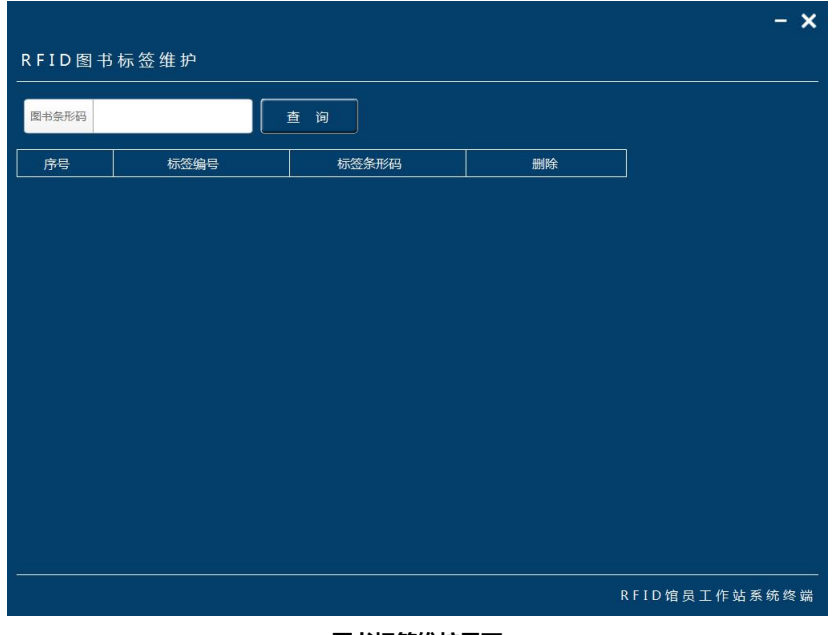

**图书标签维护界面**

操作: 1)输入图书条形码;2)点击查询;3)点击"删除"删除该条形码对应标签;

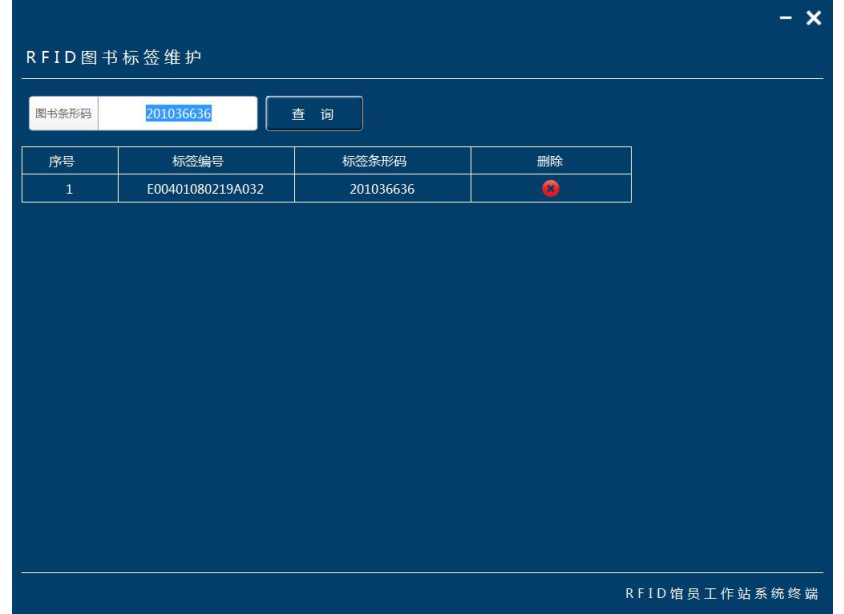

### **图书标签维护界面**

- 6.2、书架标签转换
- 功能:通过 RFID 读写器等相关硬件设备将书架的信息写入电子标签

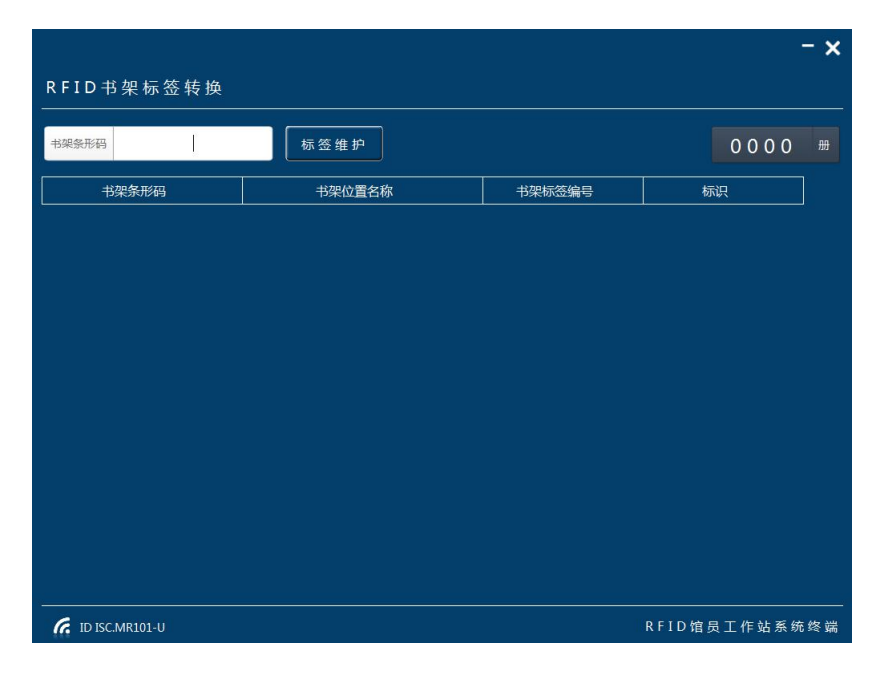

**图书标签转换成功界面**

操作:1)将制作完成的书架标签放置转换设备的图书放置区;2)扫描条形码;3)转换成功,

按提示信息放入下一枚书架标签

| RFID书架标签转换                  |                 | 条形码 14-26A-3-6 转换成功 |                |   |  |
|-----------------------------|-----------------|---------------------|----------------|---|--|
| $14 - 26A - 3 - 6$<br>书架条形码 | 标签维护            |                     | 0001           | 册 |  |
| 书架条形码                       | 书架位置名称          | 书架标签编号              | 标识             |   |  |
| $14 - 26A - 3 - 6$          | 14书库26A架-面3-6列层 | E0040150851CEE95    | $\overline{2}$ |   |  |
|                             |                 |                     |                |   |  |
|                             |                 |                     |                |   |  |
|                             |                 |                     |                |   |  |
|                             |                 |                     |                |   |  |
|                             |                 |                     |                |   |  |
|                             |                 |                     |                |   |  |
|                             |                 |                     |                |   |  |
|                             |                 |                     |                |   |  |
|                             |                 |                     |                |   |  |
|                             |                 |                     |                |   |  |
|                             |                 |                     |                |   |  |
|                             |                 |                     |                |   |  |
|                             |                 |                     |                |   |  |
|                             |                 |                     |                |   |  |
|                             |                 |                     |                |   |  |
|                             |                 |                     |                |   |  |
|                             |                 |                     |                |   |  |
|                             |                 |                     |                |   |  |
|                             |                 |                     |                |   |  |
|                             |                 |                     |                |   |  |
|                             |                 |                     |                |   |  |

**书架标签转换成功界面**

**6.2.1**、标签维护

功能: 通过条形码查询,删除已转换的书架标签。

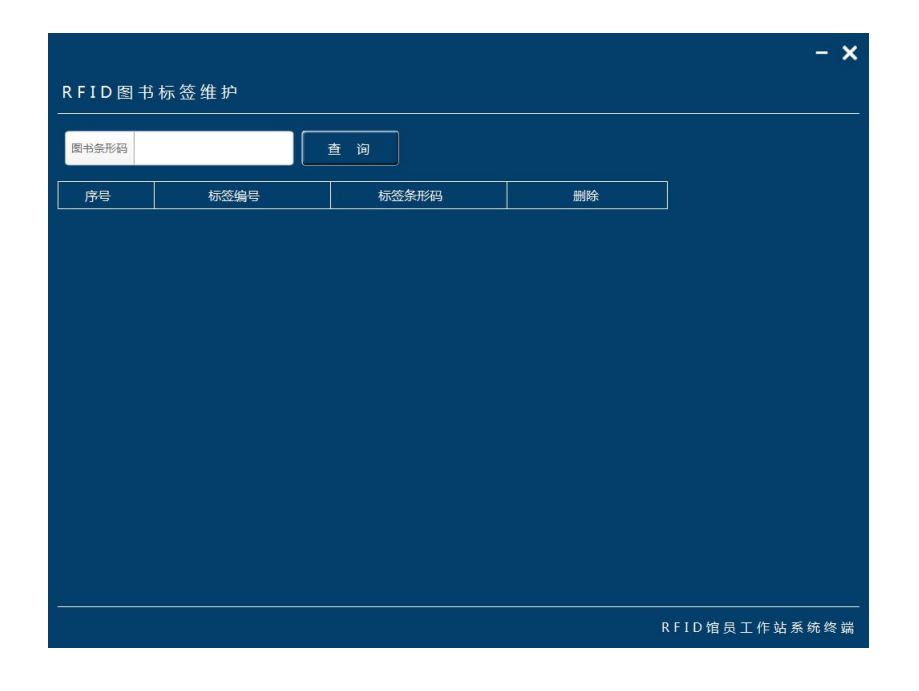

**书架标签维护界面**

操作: 1)输入书架条形码; 2)点击查询; 3)点击"删除"删除该条形码对应标签;

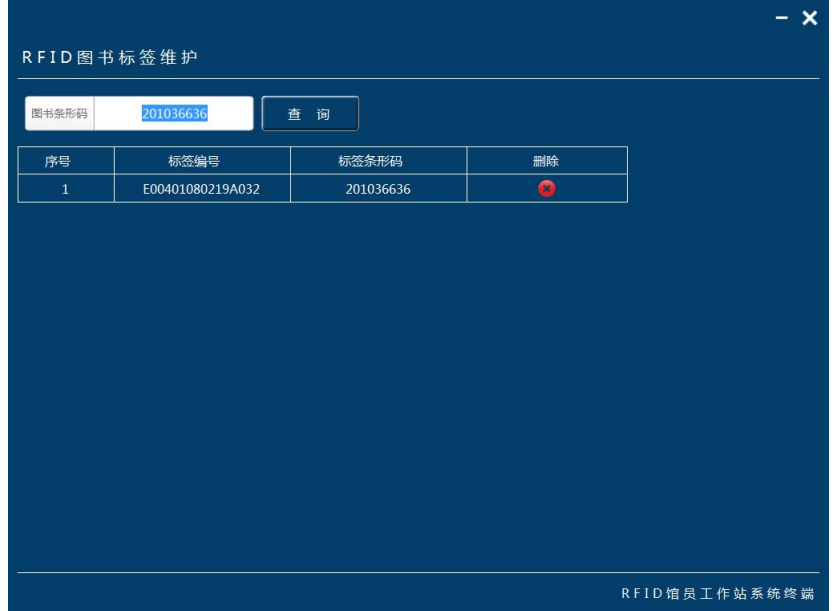

#### **书架标签维护界面**

6.3、书证标签转换

功能:通过 RFID 读写器等相关硬件设备将读者信息与借书证信息匹配。

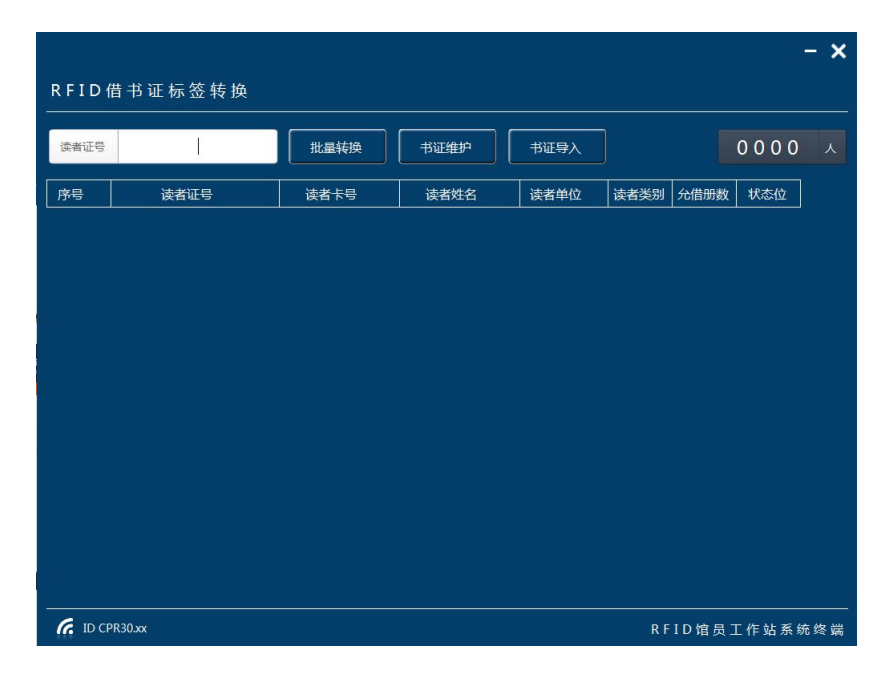

**读者证标签转换界面**

操作: 1) 将读者借书证放置转换设备的书证放置区; 2) 扫描条形码; 3) 转换成功, 按提示信息

放入下一张读者借书证

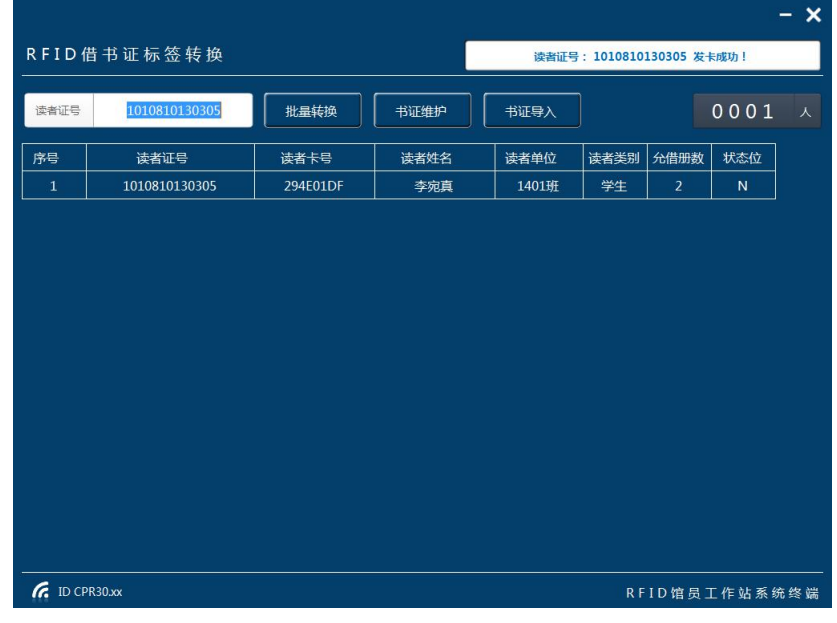

**读者证标签转换成功界面**

6.3.1、批量转换

功能:通过 RFID 读写器等相关硬件设备将读者证信息批量写入读者借书证

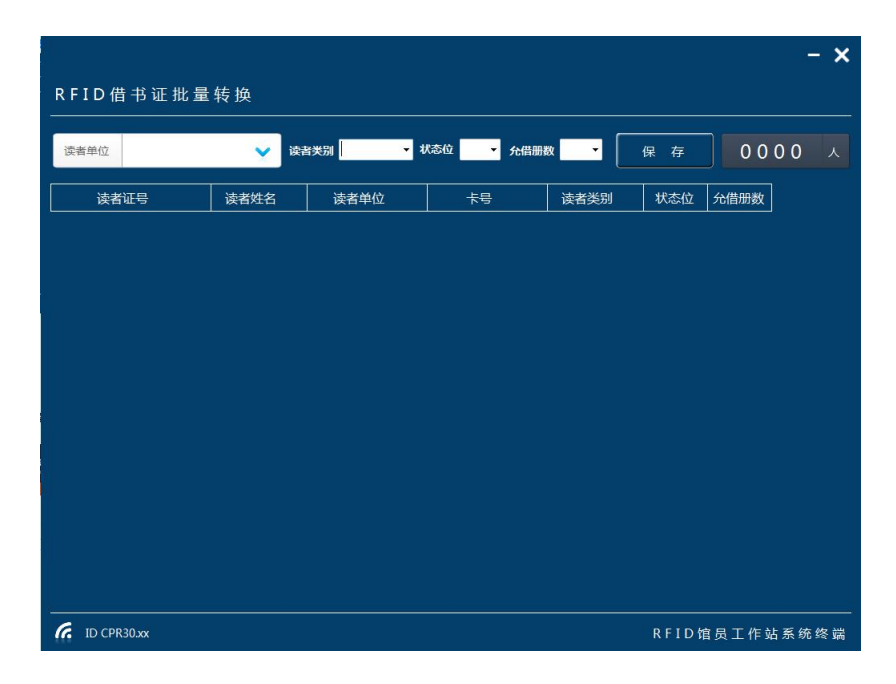

**读者证批量发卡界面**

操作:1)选择读者单位提取数据;2)将读者借书证放置转换设备的书证放置区;3)转换成

功, 按提示信息放入下一张读者借书证;4)选择流通参数;5)保存信息

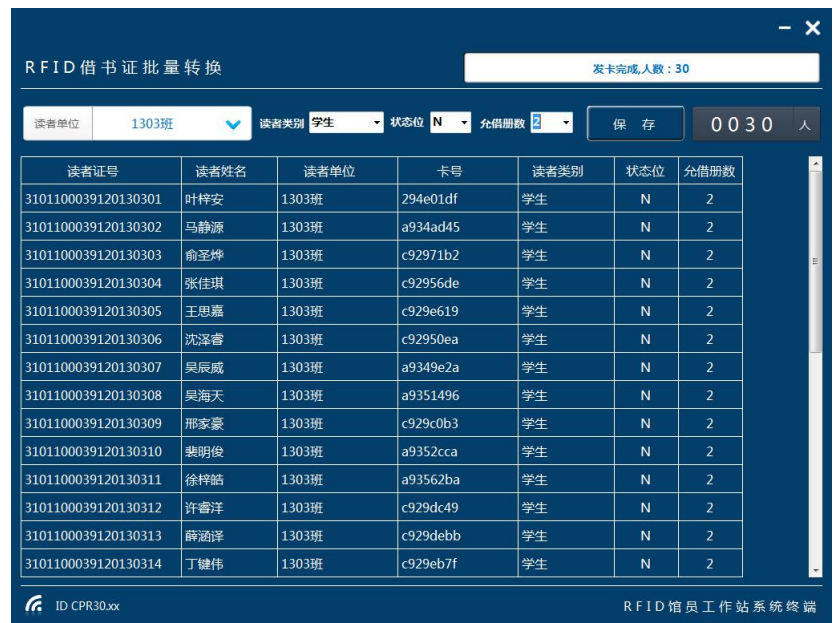

#### **读者证批量发卡完成界面**

6.3.2、书证维护

功能:增加、查询、修改、删除已有的读者借书证。

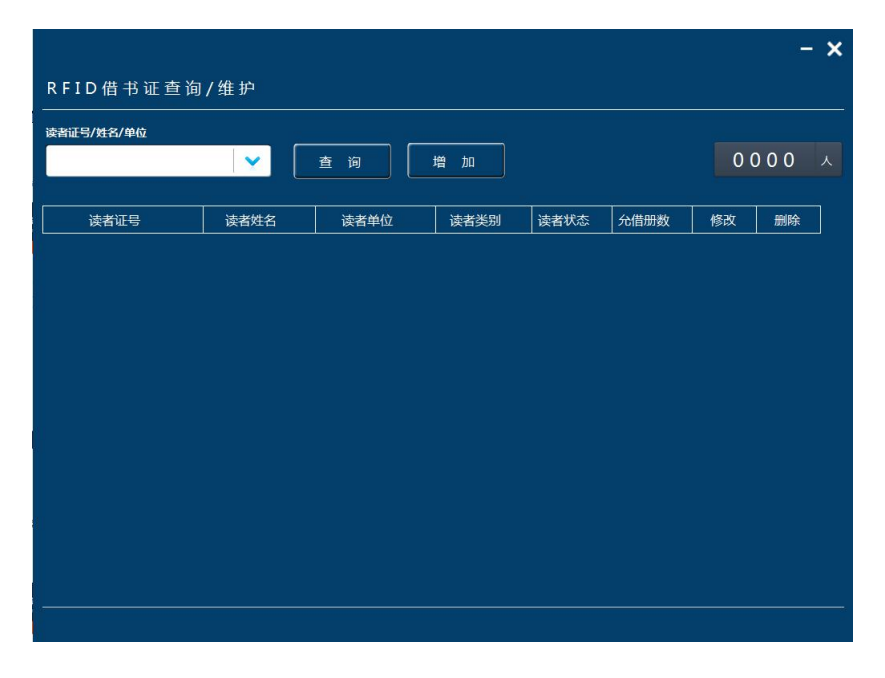

**读者办证界面**

1) 查询功能:可根据需要选择'读者证号/姓名'选项或者'读者单位'选项,点击查询,显 示查询结果。

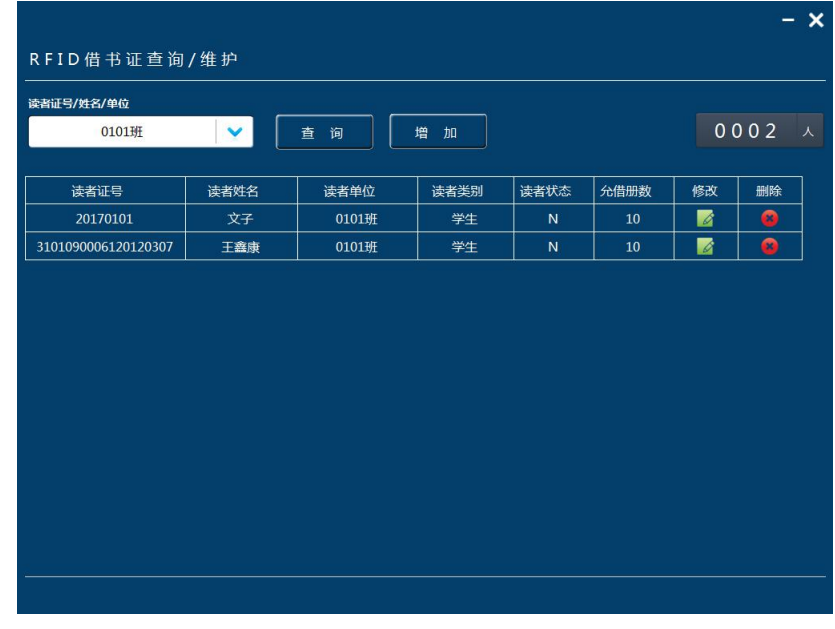

#### **查询功能界面**

2) 增加功能:可增加新的借书证,点击增肌新读者。把输入读者信息,单击保存。

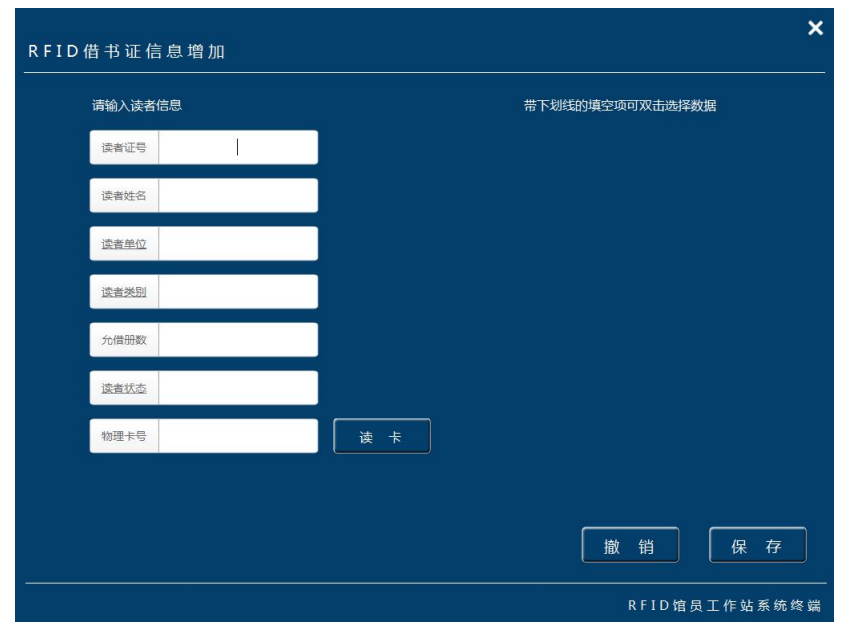

**增加读者信息界面**

3)修改功能:先选择需要修改的行,再单击修改,即可进入修改界面。修改界面可修改除了 读者证号之外的属性,如果借书卡丢失可以把新卡的卡号通过读卡器输入读者卡号选项,单击 保存来完成补卡。

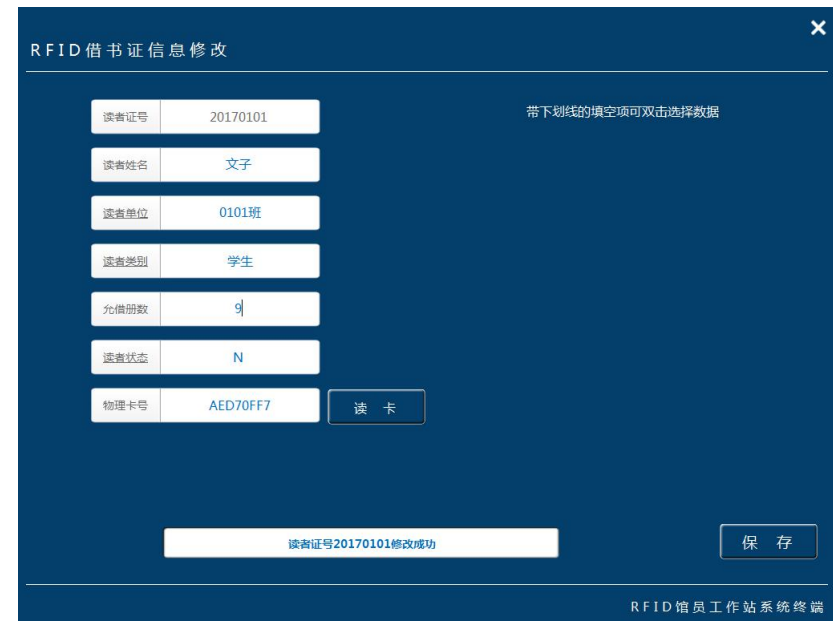

**修改读者信息界面**

4)删除功能:选择需要删除的行,再单击删除即可。

|                     |      |             |              |      |      |    |           | $- x$ |
|---------------------|------|-------------|--------------|------|------|----|-----------|-------|
| RFID借书证查询/维护        |      |             |              |      |      |    |           |       |
| 读者证号/姓名/单位          |      |             |              |      |      |    |           |       |
| 0101班               | ×    | 查<br>询      | 增<br>加       |      |      |    | 0002      | 人     |
|                     |      |             |              |      |      |    |           |       |
| 读者证号                | 读者姓名 | 读者单位        | 读者类别         | 读者状态 | 允借册数 | 修改 | 删除        |       |
| 20170101            | 文子   | 0101班       | 学生           | N    | 10   | 図  | ۰         |       |
| 3101090006120120307 | 王鑫康  | 0101班       | 学生           | N    | 10   | 図  | $\bullet$ |       |
|                     |      | RFID馆员工作站V1 | $\mathbf{x}$ |      |      |    |           |       |
|                     |      | 您是否确定删除该记录? |              |      |      |    |           |       |
|                     |      | 黒の          | 否(N)         |      |      |    |           |       |
|                     |      |             |              |      |      |    |           |       |
|                     |      |             |              |      |      |    |           |       |
|                     |      |             |              |      |      |    |           |       |
|                     |      |             |              |      |      |    |           |       |
|                     |      |             |              |      |      |    |           |       |
|                     |      |             |              |      |      |    |           |       |
|                     |      |             |              |      |      |    |           |       |

**删除读者信息界面**

6.3.3、书证导入

功能:将读者名单以 XLS 格式导入到数据库

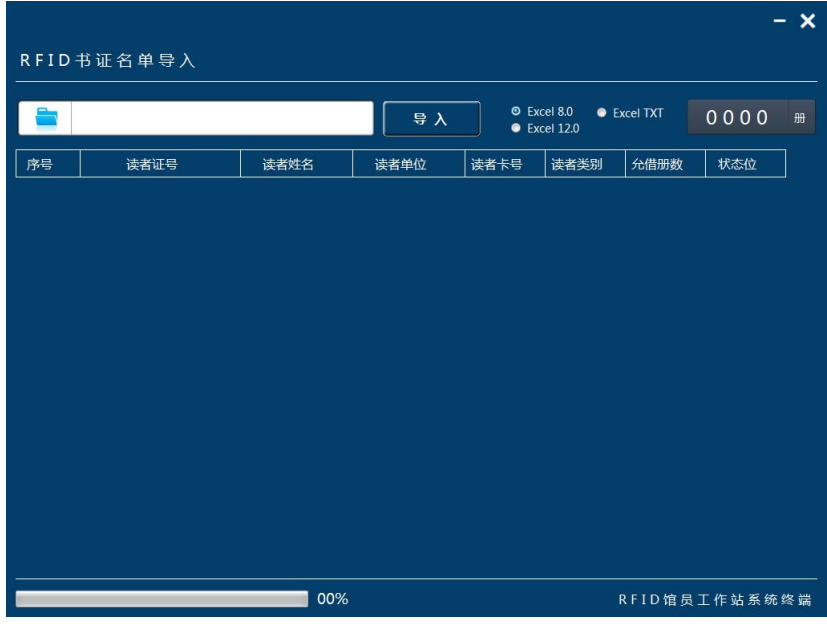

**书证导入界面**

操作: 1) 选择读者名单路径; 2) 导入读者名单;

|                | RFID书证名单导入                                |      |       |      | 数据导入成功                                    |                    |               |   |
|----------------|-------------------------------------------|------|-------|------|-------------------------------------------|--------------------|---------------|---|
|                |                                           |      |       |      |                                           |                    |               |   |
|                | C:\Users\Administrator\Desktop\新建文件夹 (4)\ |      | 导入    |      | <b>O</b> Excel 8.0<br><b>•</b> Excel 12.0 | <b>•</b> Excel TXT | 0852          | 册 |
| 序号             | 读者证号                                      | 读者姓名 | 读者单位  | 读者卡号 | 读者类别                                      | 允借册数               | 状态位           |   |
|                |                                           |      |       |      |                                           |                    |               |   |
| $\mathbf{1}$   | 3101185004120140025                       | 钟楚枫  | 1401班 |      | 学生                                        | $\overline{2}$     | N             |   |
| $\overline{2}$ | 3101185004120140128                       | 潘远博  | 1401班 |      | 学生                                        | $\overline{2}$     | N             |   |
| 3              | 3101185004120140067                       | 刘宇阳  | 1401班 |      | 学生                                        | $\overline{2}$     | N             |   |
| 4              | 3101185004120140110                       | 金哲洋  | 1401班 |      | 学生                                        | $\overline{2}$     | N             |   |
| 5              | 3101185004120140050                       | 刘金涛  | 1401班 |      | 学生                                        | $\overline{z}$     | N             |   |
| 6              | 3101185004120140008                       | 庞奥翔  | 1401班 |      | 学生                                        | $\overline{2}$     | N             |   |
| $\overline{7}$ | 3101185004120140015                       | 郁希   | 1401班 |      | 学生                                        | $\overline{2}$     | N             |   |
| 8              | 3101185004120140072                       | 孙佳颖  | 1401班 |      | 学生                                        | $\overline{2}$     | <b>N</b>      |   |
| 9              | 3101185004120140026                       | 吴琳   | 1401班 |      | 学生                                        | $\overline{2}$     | N             |   |
| 10             | 3101185004120140071                       | 陆佩瑶  | 1401班 |      | 学生                                        | $\overline{2}$     | N             |   |
| 11             | 3101185004120140016                       | 夏思怡  | 1401班 |      | 学生                                        | $\overline{2}$     | N             |   |
| 12             | 3101185004120140084                       | 潘玉萍  | 1401班 |      | 学生                                        | $\overline{2}$     | N             |   |
| 13             | 3101185004120140017                       | 杨思琪  | 1401班 |      | 学生                                        | $\overline{2}$     | N             |   |
| 14             | 3101185004120140114                       | 浦郁玺  | 1401班 |      | 学生                                        | $\mathcal{P}$      | N             |   |
|                |                                           | 100% |       |      |                                           |                    | RFID馆员工作站系统终端 |   |

**书证导入成功界面**

6.4、标签转换日志

功能:通过日期查询显示电子标签转换数量

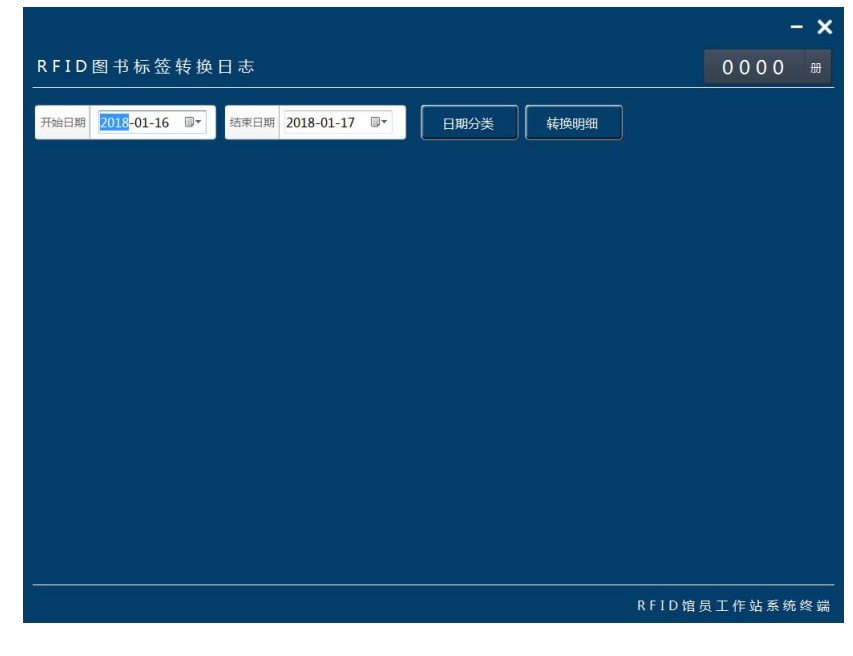

**标签转换日志界面**

操作:1)选择查询日期;2)点击查询;3)可通过点击保存将查询结果以表格形式保存

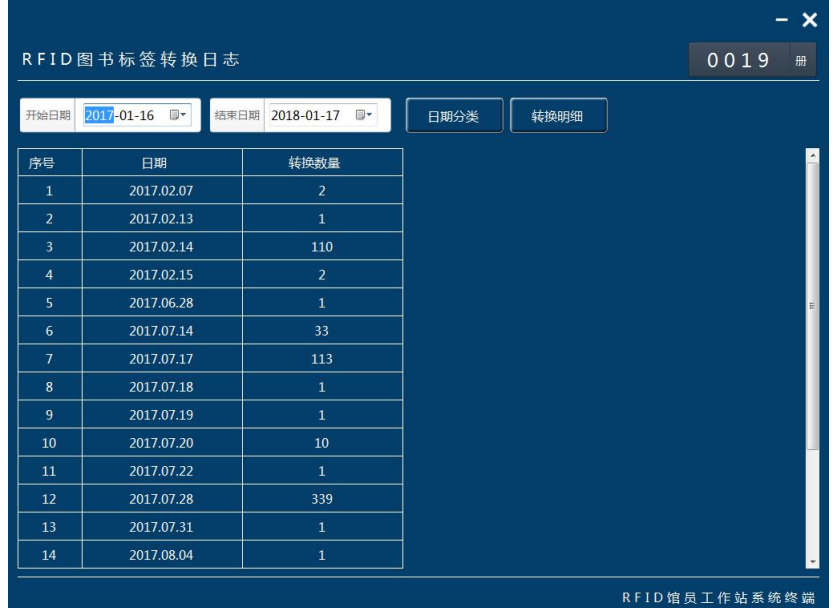

#### **标签转换日志查询成功界面**

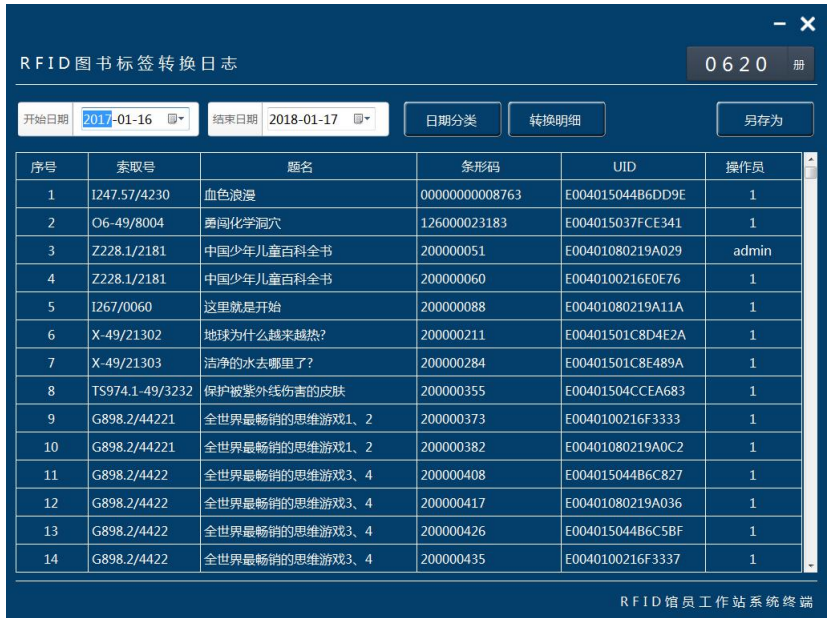

#### **标签转换日志查询成功界面**

操作: 1)点击选择路径按钮; 2)选择数据源; 3)点击导入

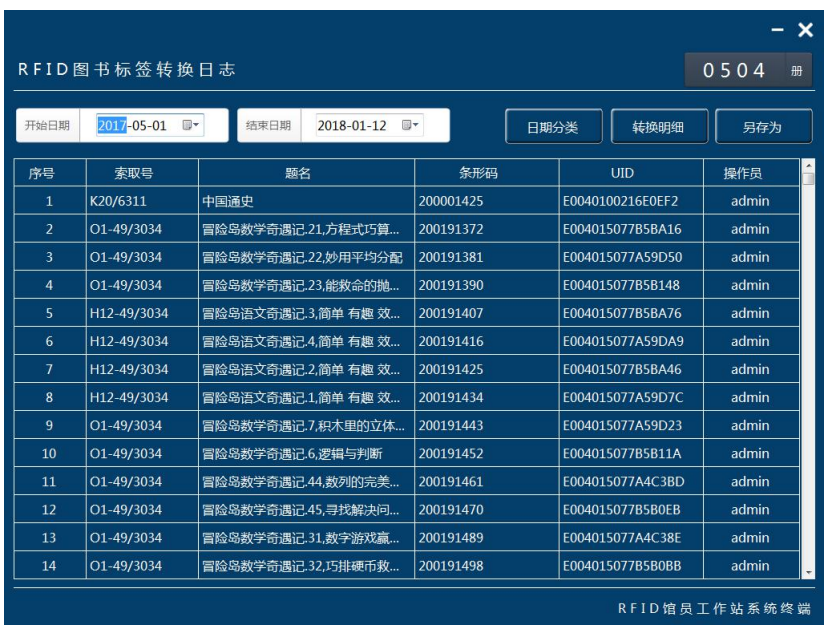

**标签数据导入成功界面**

7、RFID 标签应用

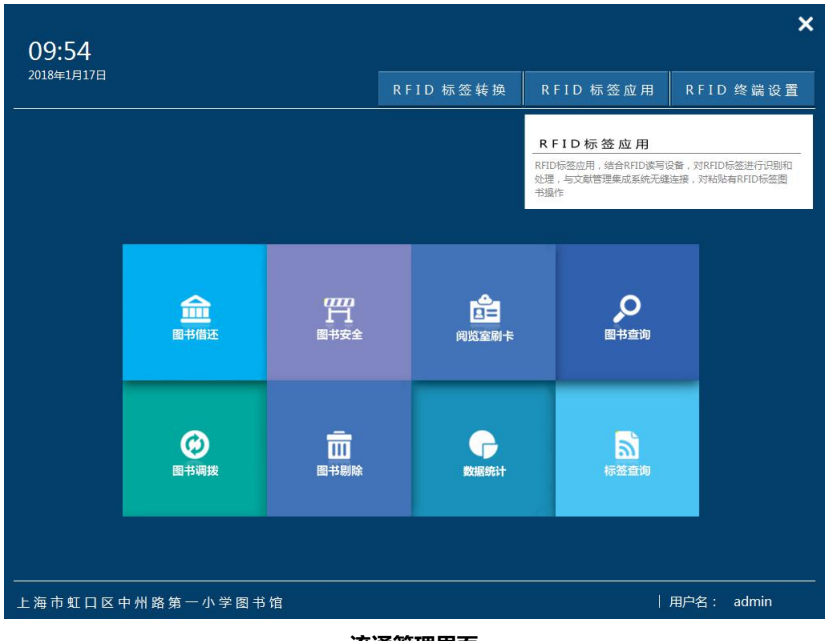

**流通管理界面**

7.1、图书借还

功能:对粘贴有 RFID 标签及条形码的流通资料进行快速的借还操作。

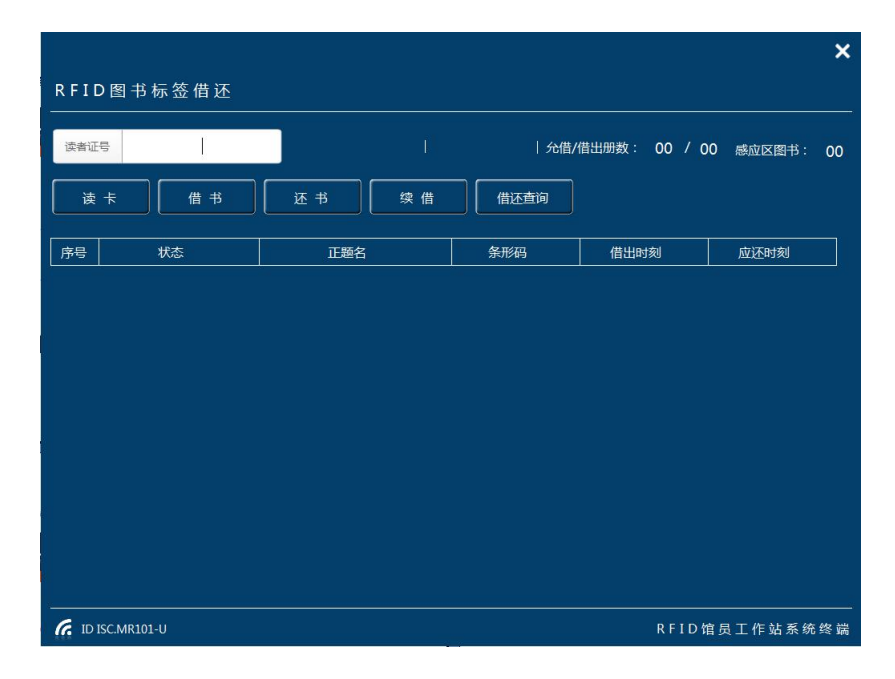

**流通管理界面**

A、借书操作:1))将读者借书证放置转换设备的书证放置区或用扫码设备扫描书证条形码或手

工输入书证条形码;2)将借阅图书放置图书放置区;4)点击"借书"完成借阅

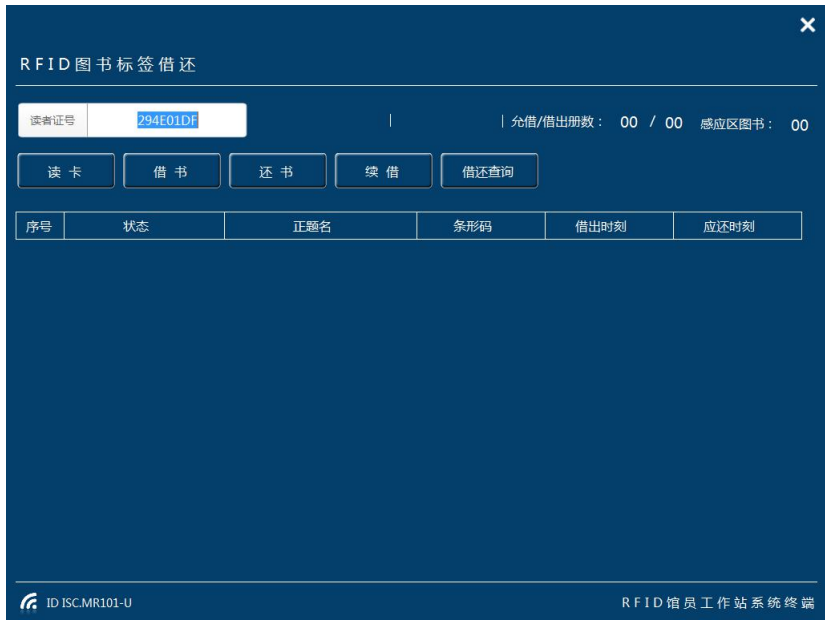

**读者信息输入界面**

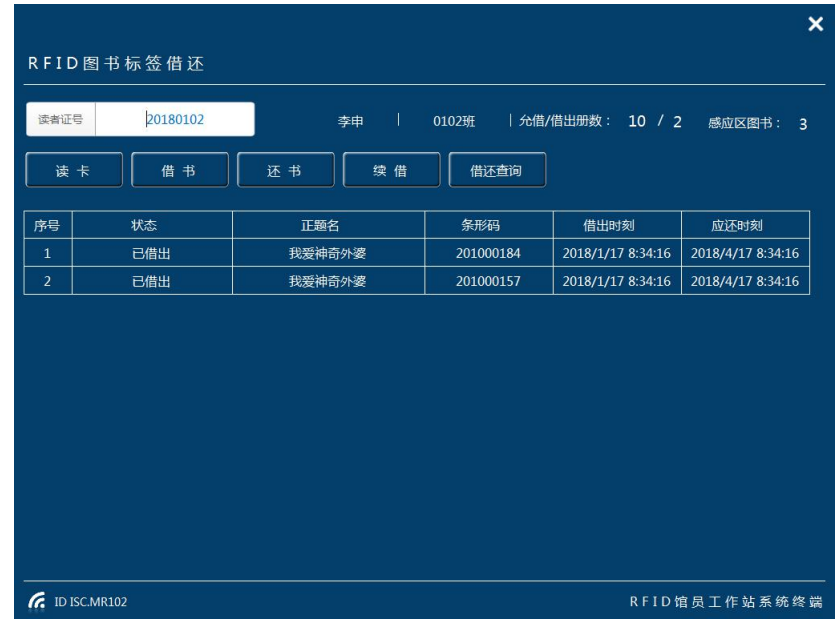

**图书借阅成功界面**

B、还书操作:1)将归还图书放置图书放置区;2)点击"还书"完成还书操作

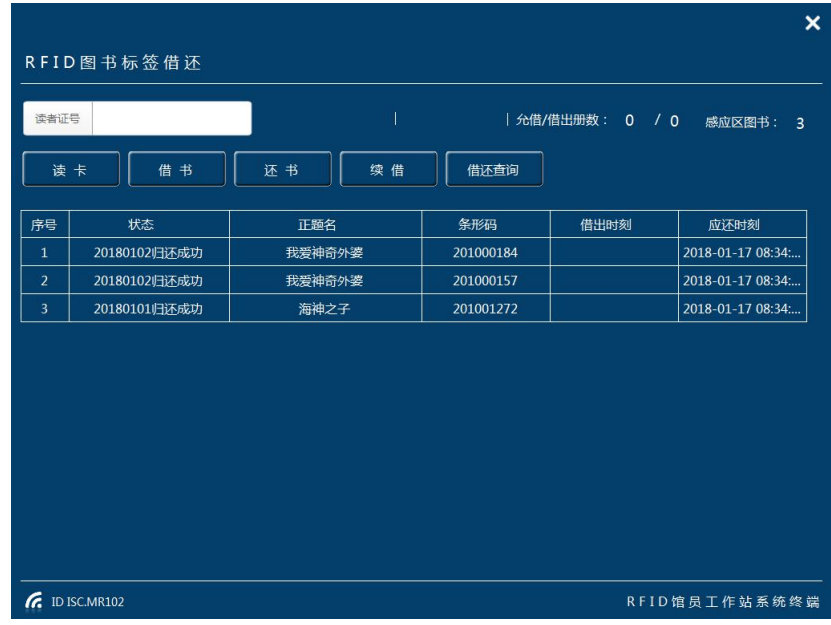

#### **图书归还成功界面**

C、借书续借:1)将读者借书证放置转换设备的书证放置区或用扫码设备扫描书证条形码或手工

输入书证条形码;3)选择续借图书;4)点击"续借"完成续借

|                |              |          |           |                   | $\boldsymbol{\mathsf{x}}$ |
|----------------|--------------|----------|-----------|-------------------|---------------------------|
|                | RFID图书标签借还   |          |           |                   |                           |
| 读者证号           | 20180102     | T<br>李申  | 0102班     | 允借/借出册数:<br>10/3  | 感应区图书:<br>$\overline{3}$  |
|                | 借书<br>读卡     | 续借<br>还书 | 借还查询      |                   |                           |
| 序号             | 状态           | 正题名      | 条形码       | 借出时刻              | 应还时刻                      |
| $\mathbf{1}$   | 已借出          | 我爱神奇外婆   | 201000184 | 2018/1/17 8:35:54 | 2018/5/17 8:35:54         |
| $\overline{2}$ | 已借出          | 我爱神奇外婆   | 201000157 | 2018/1/17 8:35:54 | 2018/4/17 8:35:54         |
| 3              | 已借出          | 海神之子     | 201001272 | 2018/1/17 8:35:54 | 2018/4/17 8:35:54         |
|                |              |          |           |                   |                           |
|                |              |          |           |                   |                           |
|                |              |          |           |                   |                           |
|                |              |          |           |                   |                           |
|                |              |          |           |                   |                           |
|                |              |          |           |                   |                           |
|                |              |          |           |                   |                           |
|                |              |          |           |                   |                           |
|                |              |          |           |                   |                           |
| h.             | ID ISC.MR102 |          |           |                   | RFID馆员工作站系统终端             |
|                |              |          |           |                   |                           |

**续借成功界面**

d、功能: 查询读者借出信息和归还历史。

|                              |           |                 | $\boldsymbol{\mathsf{x}}$ |
|------------------------------|-----------|-----------------|---------------------------|
| RFID标签借还历史                   |           |                 |                           |
| 读者证号: 20180102<br>  读者姓名: 李申 |           | 读者单位: 0102班     | 借书信息<br>归还历史              |
| 读者类别<br>  读者状态: 正常卡<br>教师    | 最大借阅      | 10<br>借出册数<br>3 | 超期册数<br>$\bf{0}$          |
|                              |           |                 | 红色为超期文献                   |
| 正题名                          | 条形码       | 借出时刻            | 应还时刻                      |
| 海神之子                         | 201001272 | 2018-01-17      | 2018-04-17                |
| 我爱神奇外婆                       | 201000157 | 2018-01-17      | 2018-04-17                |
| 我爱神奇外婆                       | 201000184 | 2018-01-17      | 2018-05-17                |
|                              |           |                 |                           |
|                              |           |                 |                           |
|                              |           |                 |                           |
|                              |           |                 |                           |
|                              |           |                 |                           |
|                              |           |                 |                           |
|                              |           |                 |                           |
|                              |           |                 |                           |
|                              |           |                 |                           |
|                              |           |                 | RFID馆员工作站系统终端             |

**借还历史界面**

A、点击借书信息,显示该读者借出图书信息

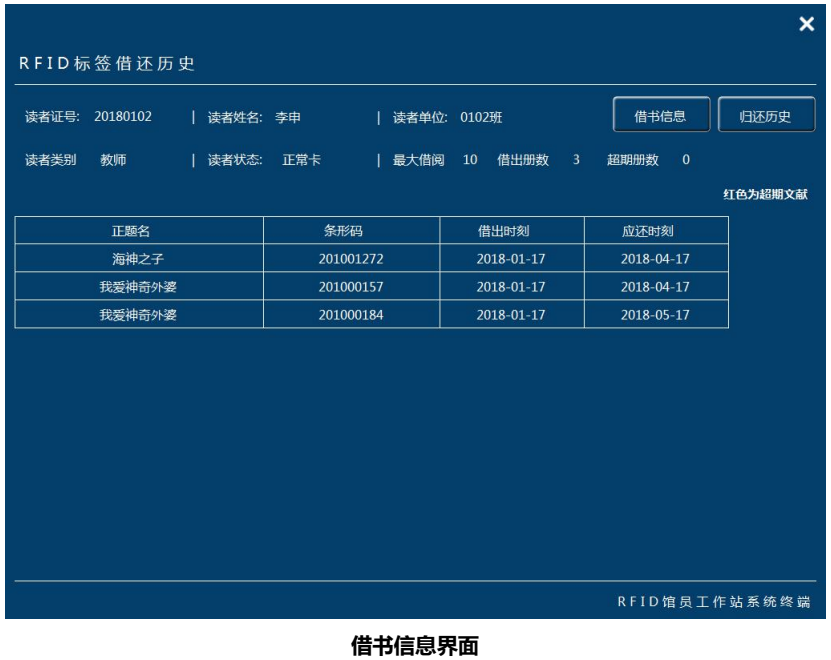

B、点击还书信息,显示该读者归还图书信息

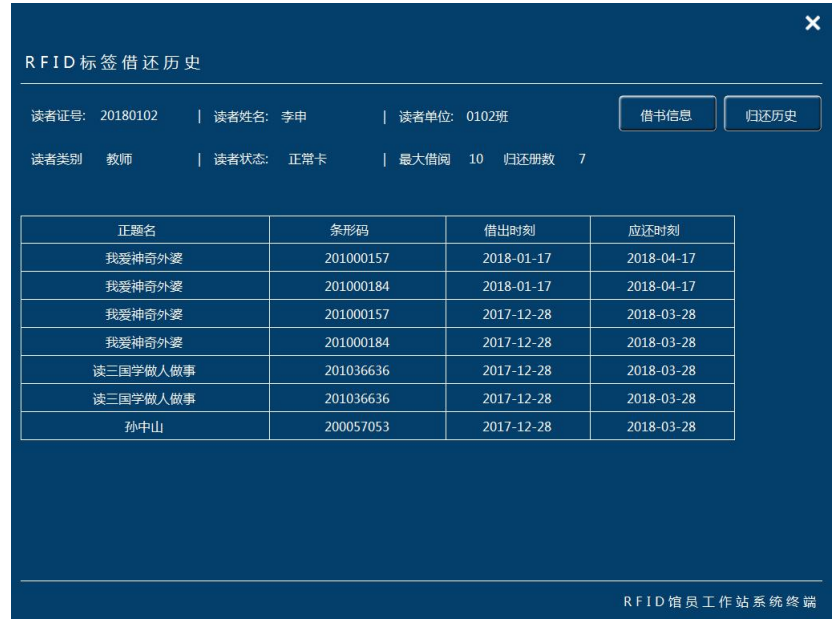

**还书信息界面**

7.2、图书安全

功能: 手动对粘贴有 RFID 标签的流通资料进行防盗标志修改, 达到图书防盗安全设置。

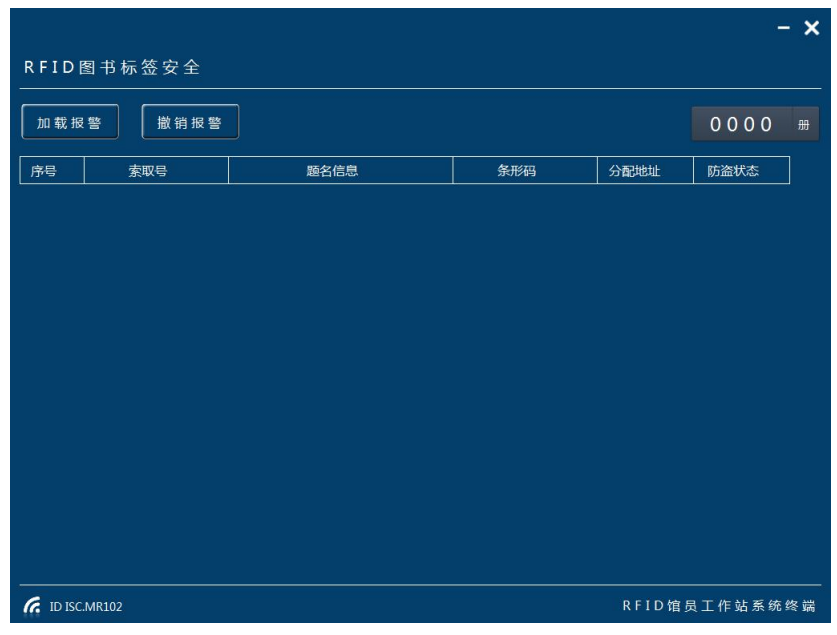

**图书安全界面**

操作:

A、加载报警: 1) 将图书放置图书放置区; 2) 点击加载报警; 3) 防盗状态: 在馆, 过安全门报

警;

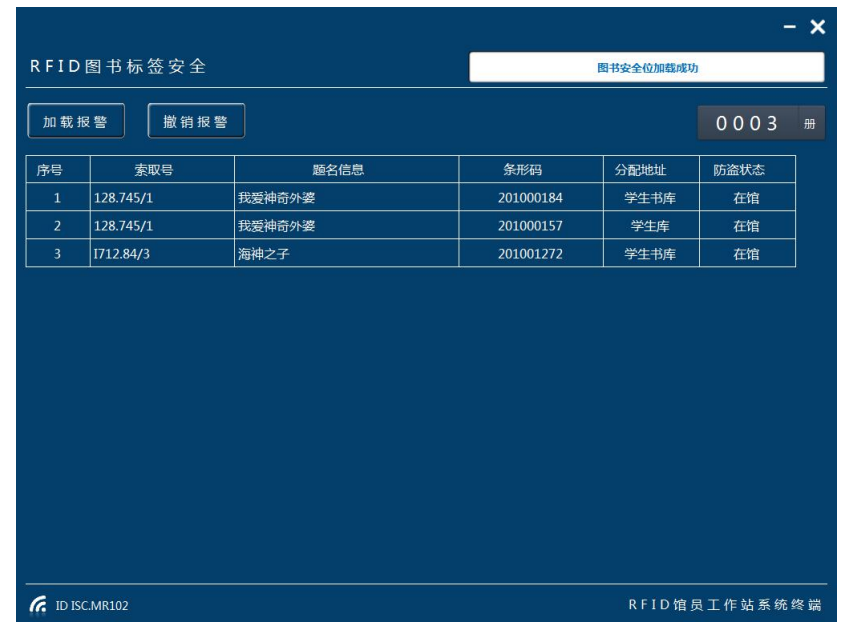

#### **安全标志加载成功界面**

C、撤销报警:1)将图书放置图书放置区;2)点击撤销报警;3)防盗状态:外借,过安全门不 报警;

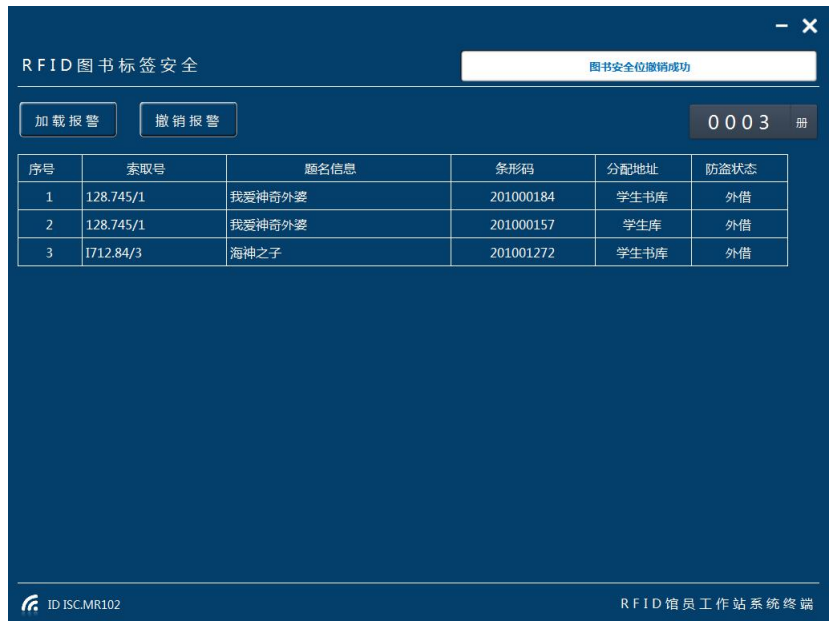

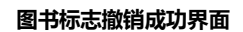

7.3、阅览室刷卡

功能:记录读者进入或离开阅览室时间。

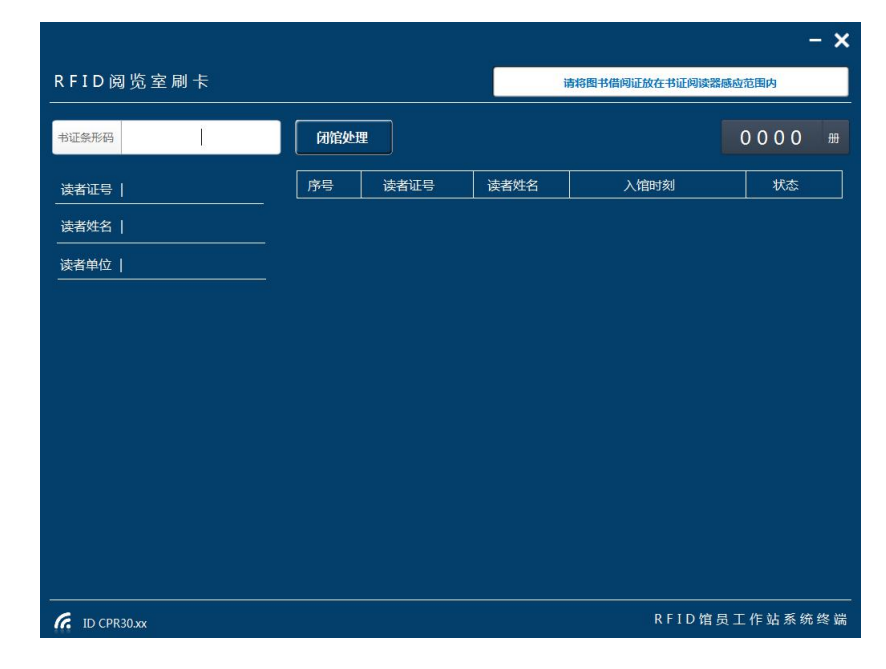

#### **阅览室刷卡界面**

操作:A、读者进入阅览室刷卡:将读者借书证放置转换设备的书证放置区或用扫码设备扫描书

证条形码

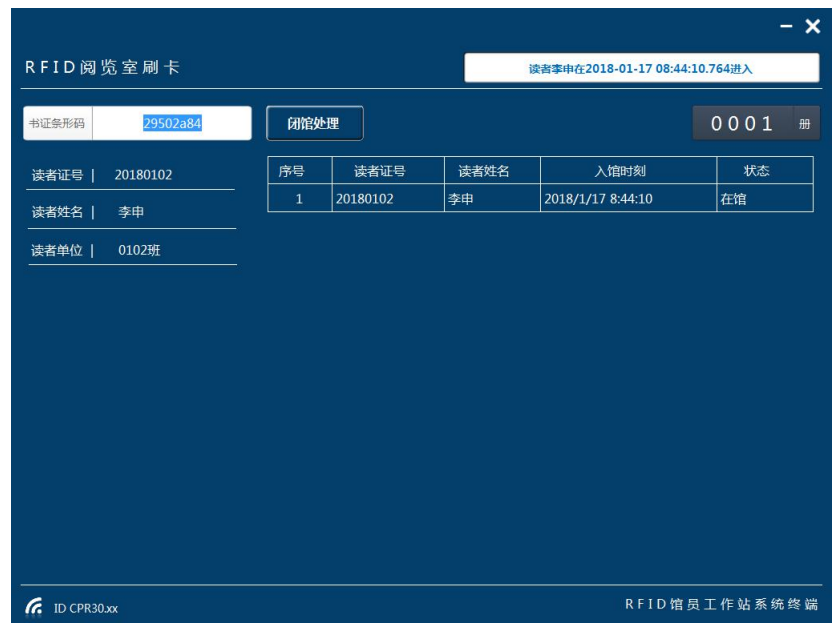

**读者刷卡进入界面**

B、读者离开阅览室刷卡:将读者借书证放置转换设备的书证放置区或用扫码设备扫描书证条形码

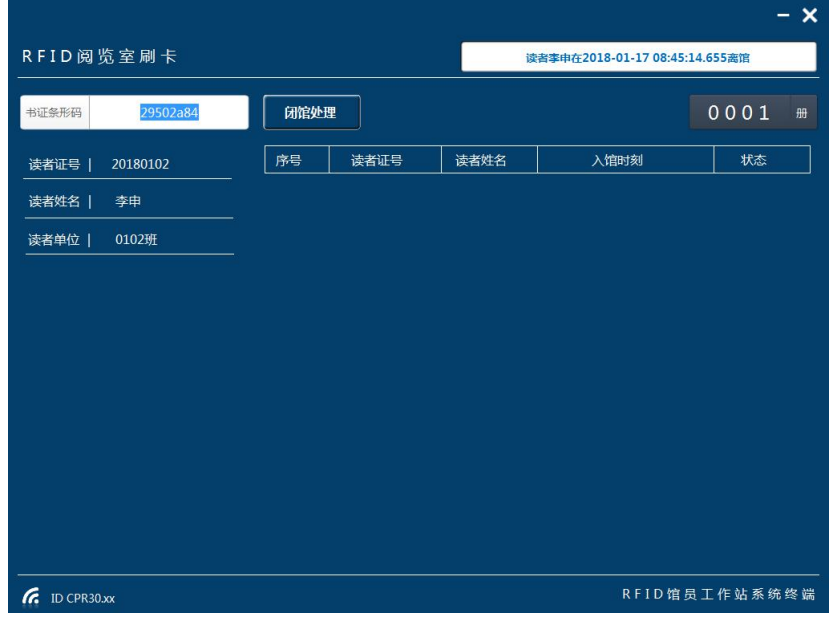

**读者刷卡离开界面**

- 7.4、图书查询
- 功能: 根据检索条件查询馆藏图书信息。

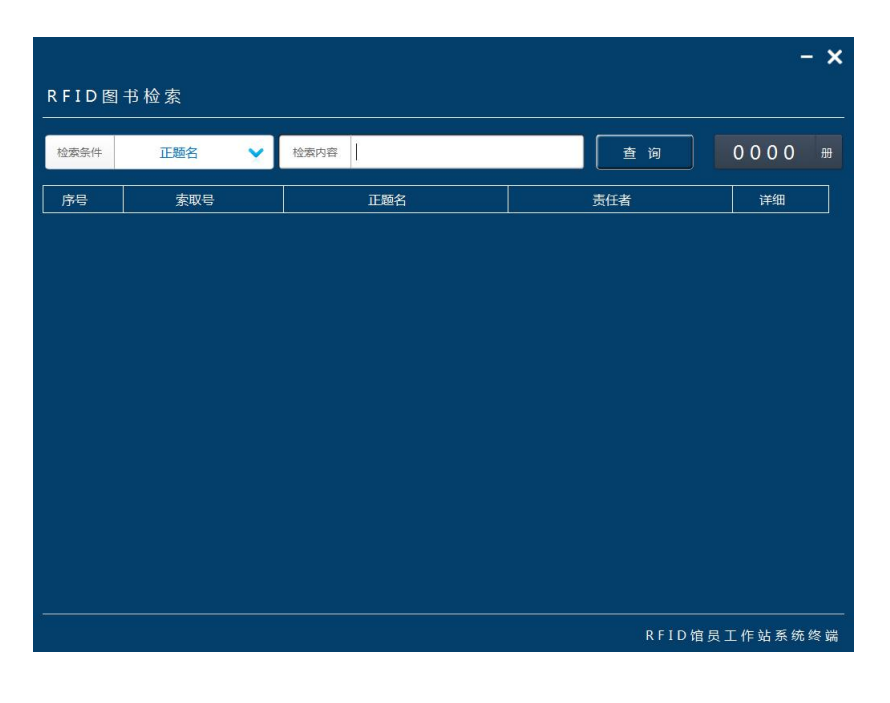

**图书查询界面**

操作:1)检索条件中选择检索条件;2)检索内容中输入检索内容(模糊检索);3)点击查询显

示查询结果;4)点击详细查看该书 MARC 信息和馆藏信息

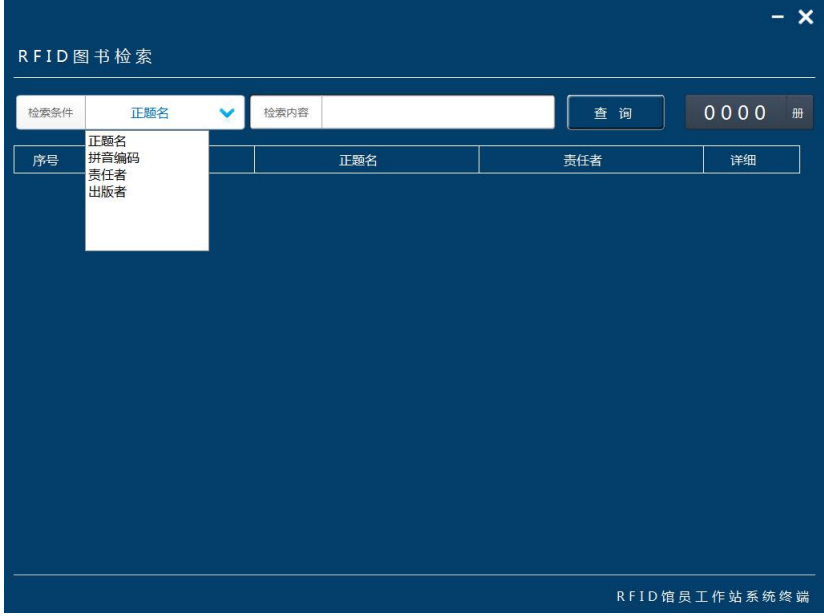

**选择检索条件界面**

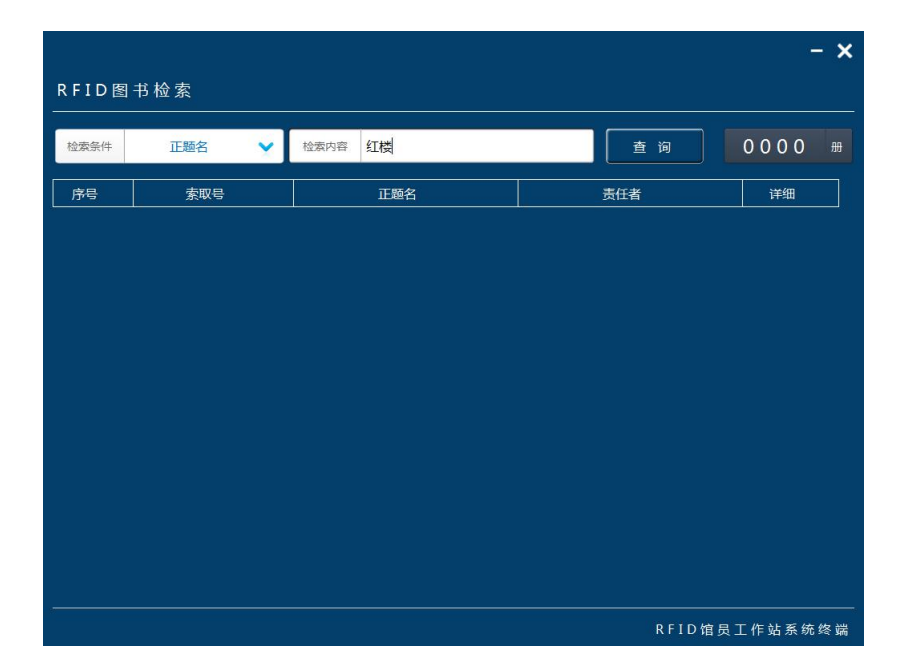

#### **输入检索内容界面**

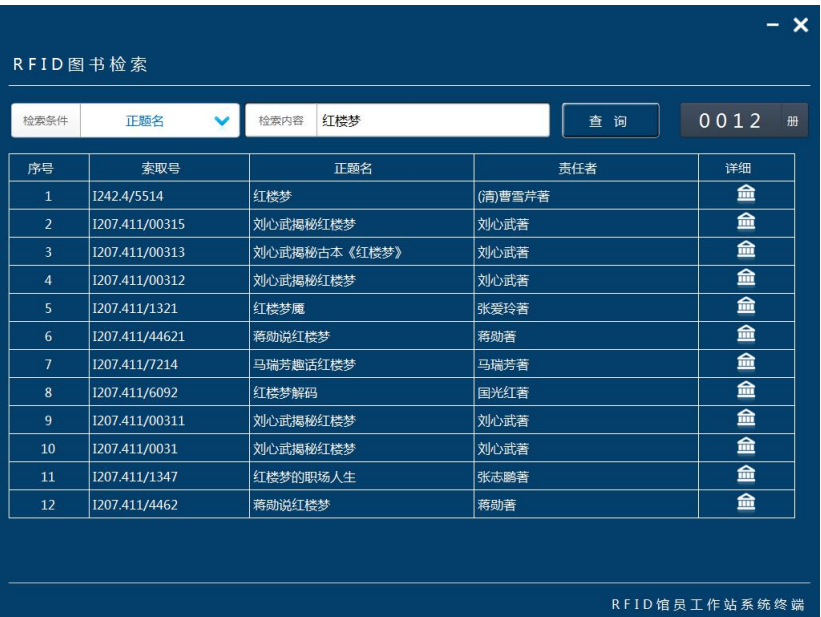

**点击查询显示结果界面**

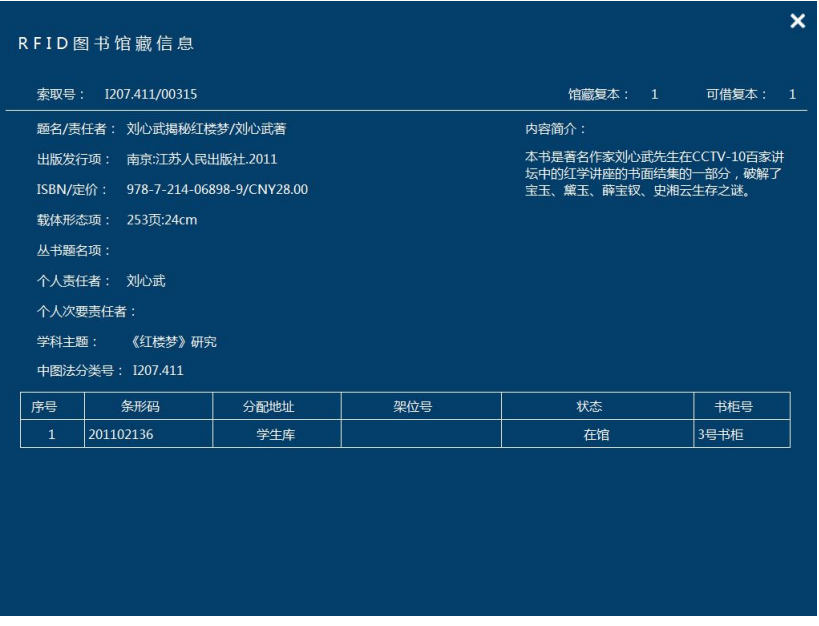

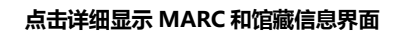

7.5、图书调拨

功能: 读取标签显示该图书馆藏位置并调拨。

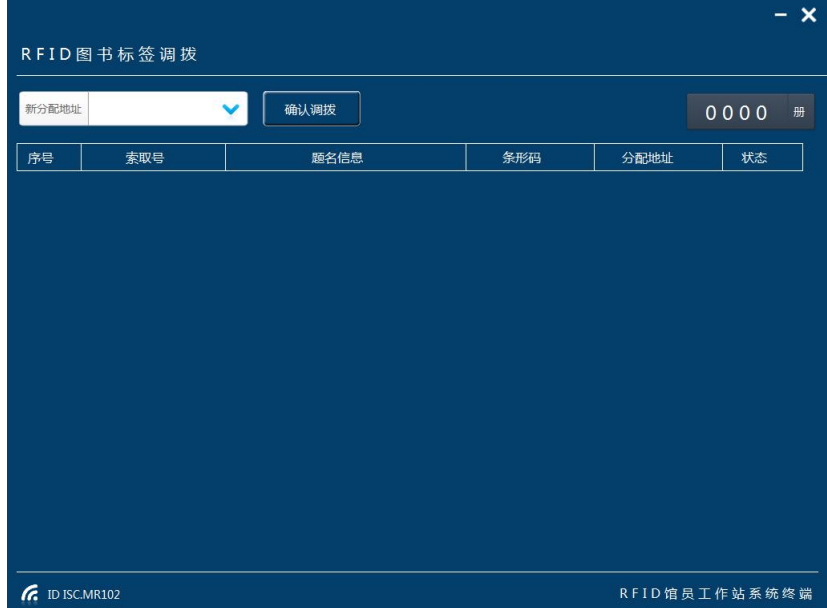

#### **图书标签调拨界面**

操作:1)将多本需要调拨图书放置图书放置区;2)选择新分配地址;3)点击确认调拨

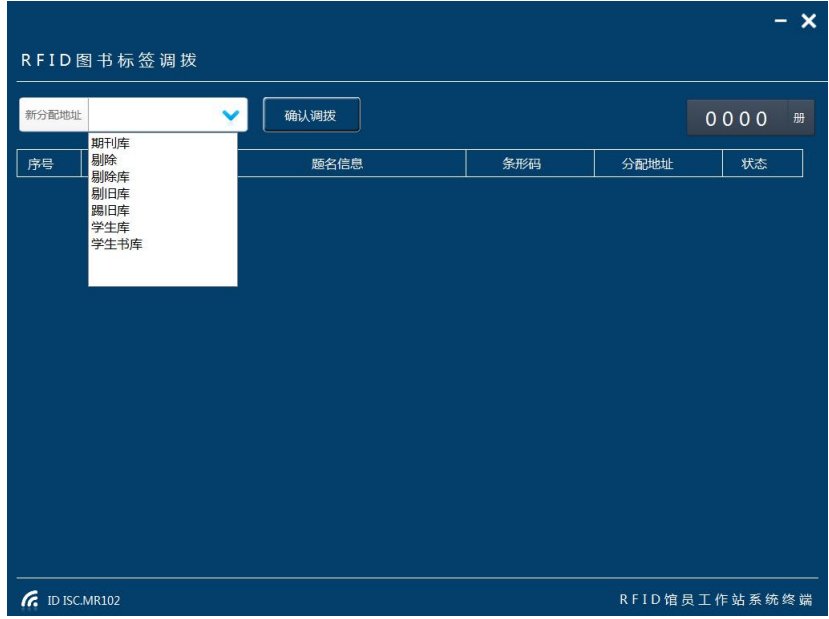

#### **选择新分配地址界面**

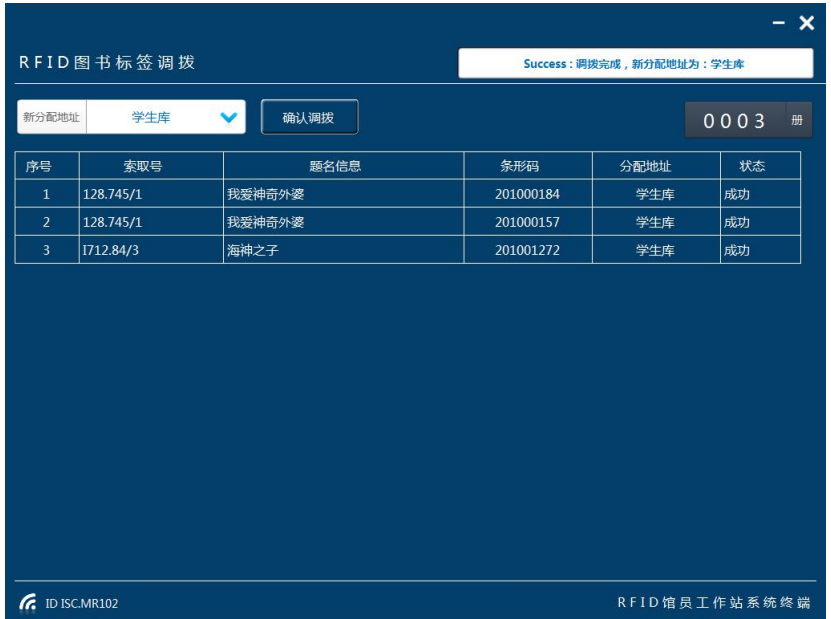

## **点击确认调拨成功界面**

7.6、图书剔除

功能: 读取标签显示该图书信息并剔除该书记录。

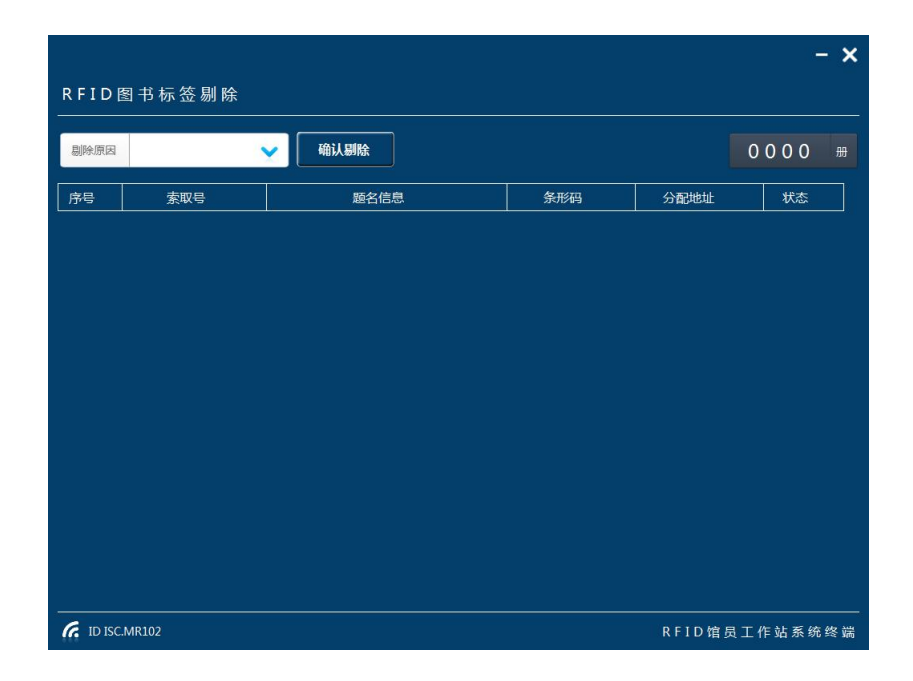

#### **图书标签剔除界面**

操作:1)将多本需要剔除图书放置图书放置区;2)选择剔除原因;3)点击确认剔除

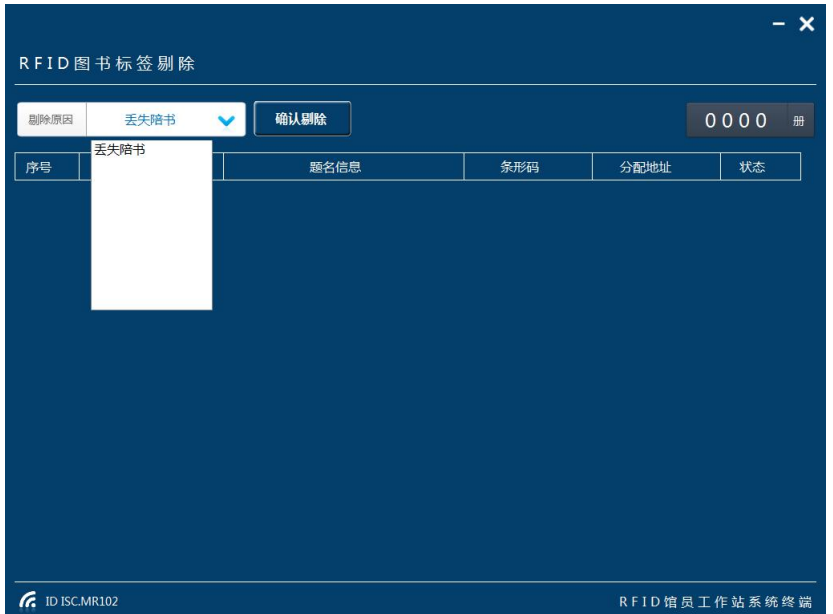

**选择剔除原因界面**

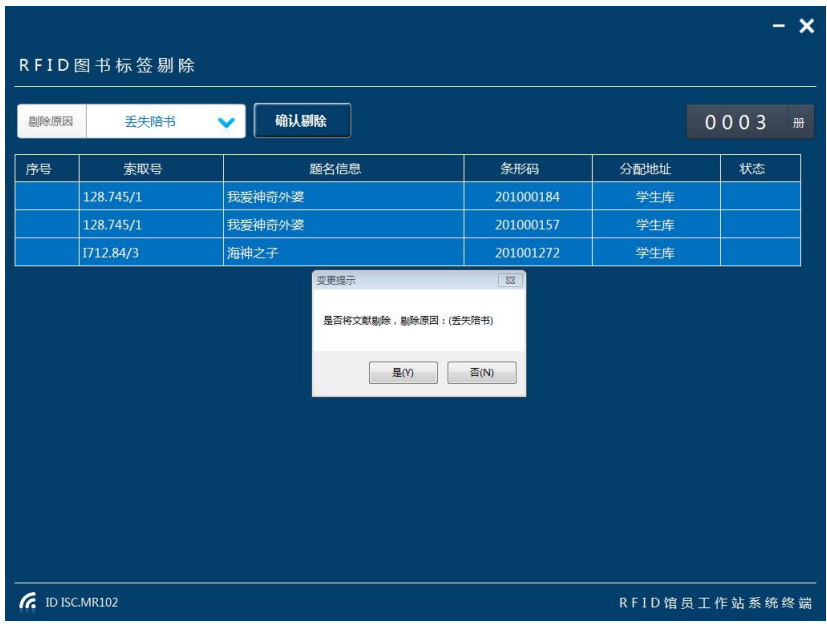

**点击确认完成剔除界面**

- 7.7、数据统计
- 功能: 对图书盘点和转换数量统计

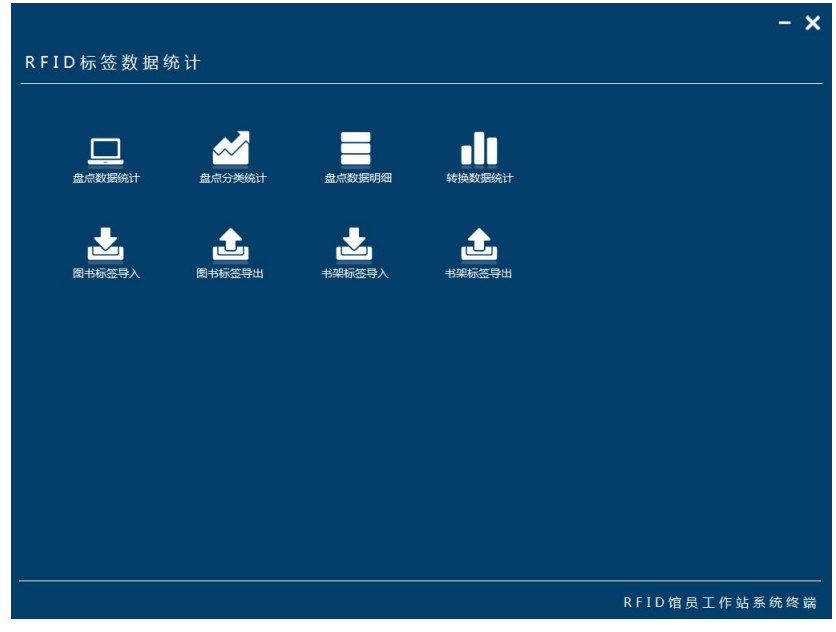

**RFID 数据统计界面**

操作:1)盘点数据统计

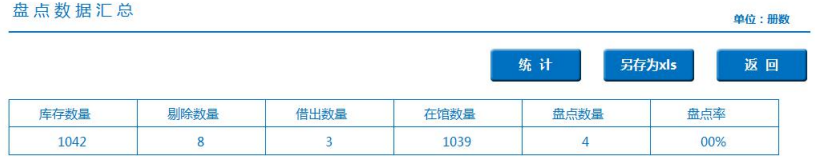

#### **盘点数据统计界面**

# 操作:2)盘点数据分类统计

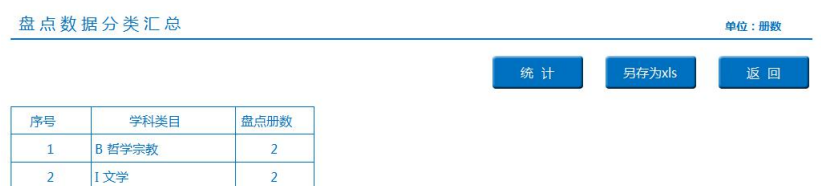

**盘点数据分类统计界面**

操作:3)盘点数据明细统计

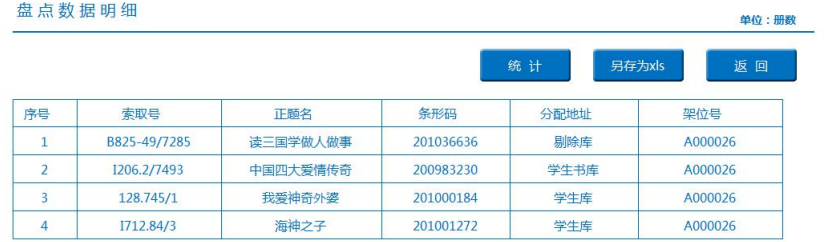

合计册数 4

#### **盘点数据明细界面**

操作:4)转换数据统计

### A、转换明细

|                | RFID图书标签转换统计     |               |           |                  |
|----------------|------------------|---------------|-----------|------------------|
| 转换明细           | 未转换明细            | 另存为           |           | 0620<br>册        |
| 序号             | 索取号              | 题名            | 条形码       | UID              |
| $\mathbf{1}$   | $K827 = 36/8734$ | 权术之干          | 200001498 | E00401080219A101 |
| $\overline{2}$ | 1207.411/8212    | 名家眼中的大观园      | 200869328 | E00401080219A0BA |
| 3              | I207.411/6027    | 诗性红楼撷英        | 201165602 | E00401504E2BDD40 |
| 4              | G644/8260        | 高校科技创新与区域经济发展 | 200903415 | E00401504E2C2D57 |
| 5              | C933/5284        | 管人的智慧         | 200001764 | E00401504CCEA7AB |
| 6              | H26/0088         | 中外经典美文选       | 200224523 | E00401080219A0DA |
| $\overline{7}$ | G645.5/3270      | 大学,梦起飞的地方     | 200889011 | E00401080219A14A |
| 8              | I207.411-53/00   | 红楼望月          | 200875749 | E00401080219A132 |
| 9              | 1207.62/3264     | 古文            | 200821815 | E00401504E2BD02D |
| 10             | I207.411/0212    | 红楼实梦          | 200887978 | E00401080219A162 |
| 11             | 1247.8/1327      | 小故事大智慧        | 200887638 | E00401080219A105 |
| 12             | F713.3-49/4006   | 营销智慧168       | 200668919 | E00401080219A0A7 |
| 13             | I207.411/00314   | 红楼拾珠          | 201017737 | E00401080219A15A |
| 14             | I207.411/00313   | 刘心武揭秘古本《红楼梦》  | 200926212 | E00401080219A093 |

**转换明细界面**

# B、未转换明细

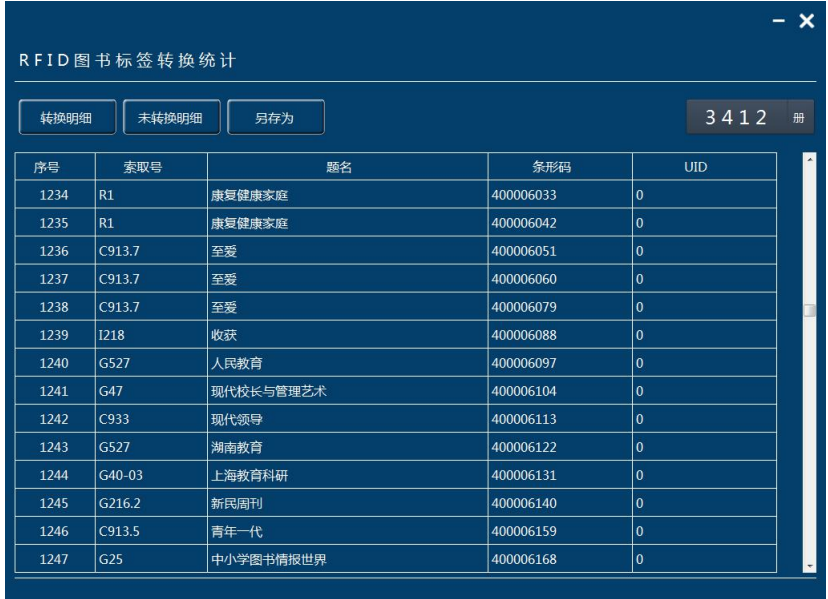

#### **未转换明细界面**

操作:5)点击另存为可以统计结果已 XLS 文件保存。

# 7.8、标签查询

功能:对图书标签的查询、修改、重置等维护

| 标签查询 | 标签重置 | 定位重置 | 书柜号重置 |     |              |     | 0000 |
|------|------|------|-------|-----|--------------|-----|------|
| 序号   | 标签编号 | 条形码  | 定位地址  | 书柜号 | <b>DSFID</b> | AFI | 状态   |
|      |      |      |       |     |              |     |      |
|      |      |      |       |     |              |     |      |
|      |      |      |       |     |              |     |      |
|      |      |      |       |     |              |     |      |
|      |      |      |       |     |              |     |      |
|      |      |      |       |     |              |     |      |
|      |      |      |       |     |              |     |      |
|      |      |      |       |     |              |     |      |
|      |      |      |       |     |              |     |      |

**图书标签查询、重置界面**

A、标签查询 操作: 1) 将多本需要查询图书放置图书放置区; 2) 点击标签查询

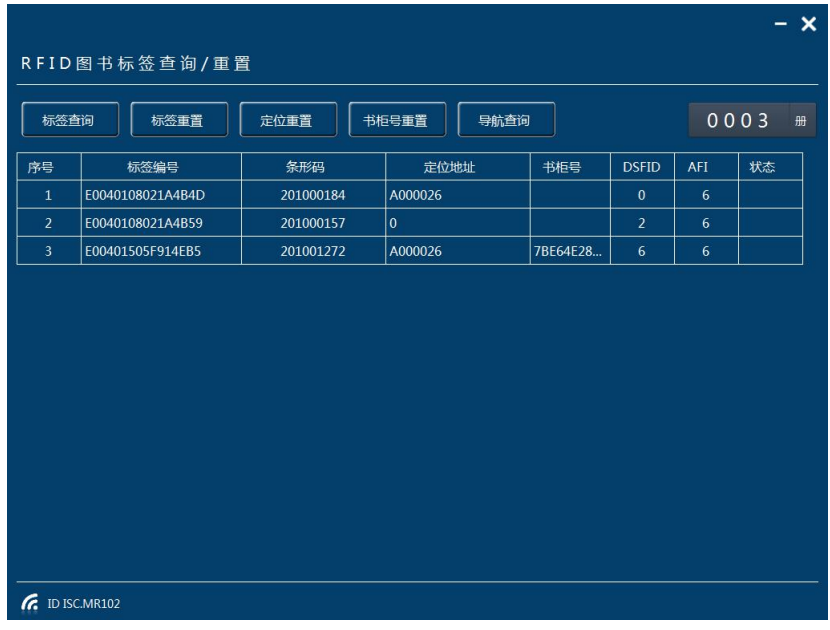

#### **标签查询界面**

**定位地址:该图书所在书架编号;书柜号:该图书所在漂流柜书柜编号;DSFID:标签的类型编号,2 书架、6 图书;AFI: 图书安全位编;**

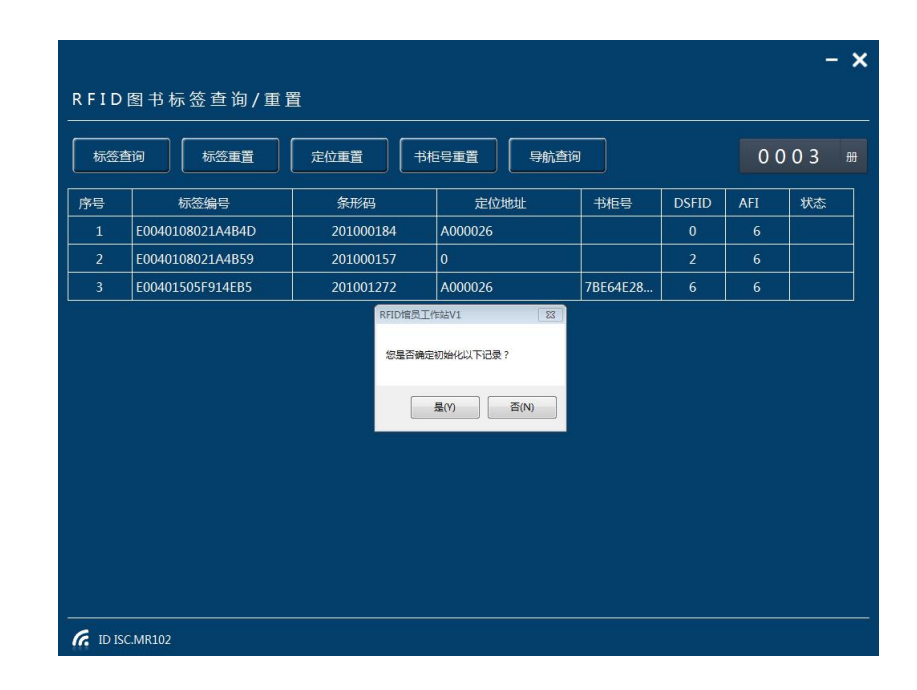

B、标签重置:初始化电子标签 操作: 1) 将多本需要重置标签放置感应区; 2) 点击标签重置

#### **标签重置界面**

C、定位重置:初始化图书标签定位信息 操作:1)将多本需要重置标签放置感应区;2)点击定

位重置

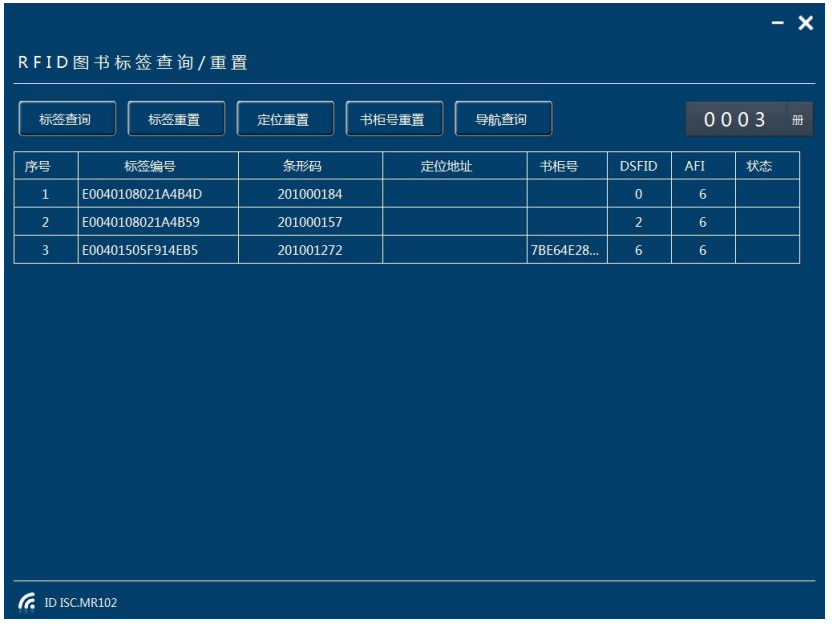

#### **定位重置界面**

D、书柜号重置:初始化图书标签书柜号信息 操作:1)将多本需要重置标签放置感应区;2)点

## 击书柜号重置

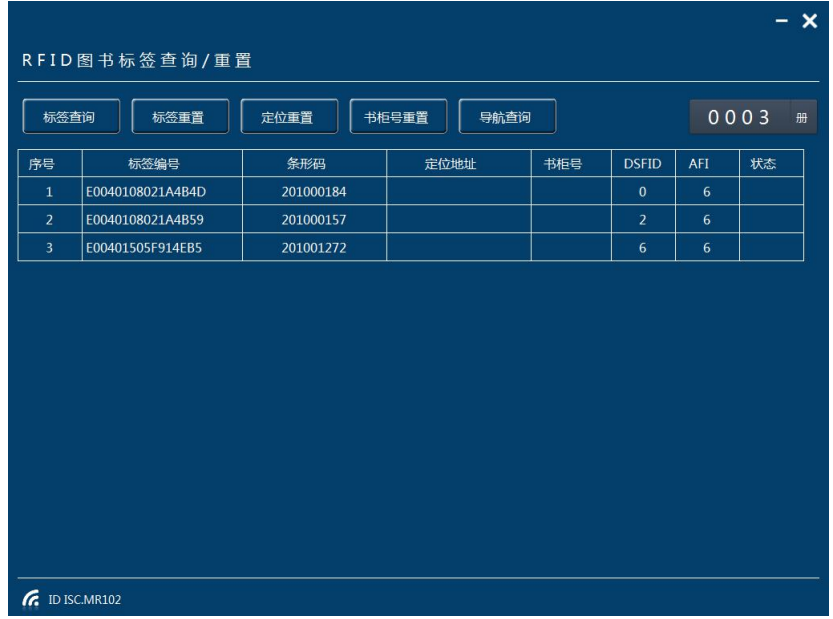

#### **书柜号重置界面**

8、RFID 终端设置

功能: 对终端系统进行参数设置(非管理员请勿随意修改参数)

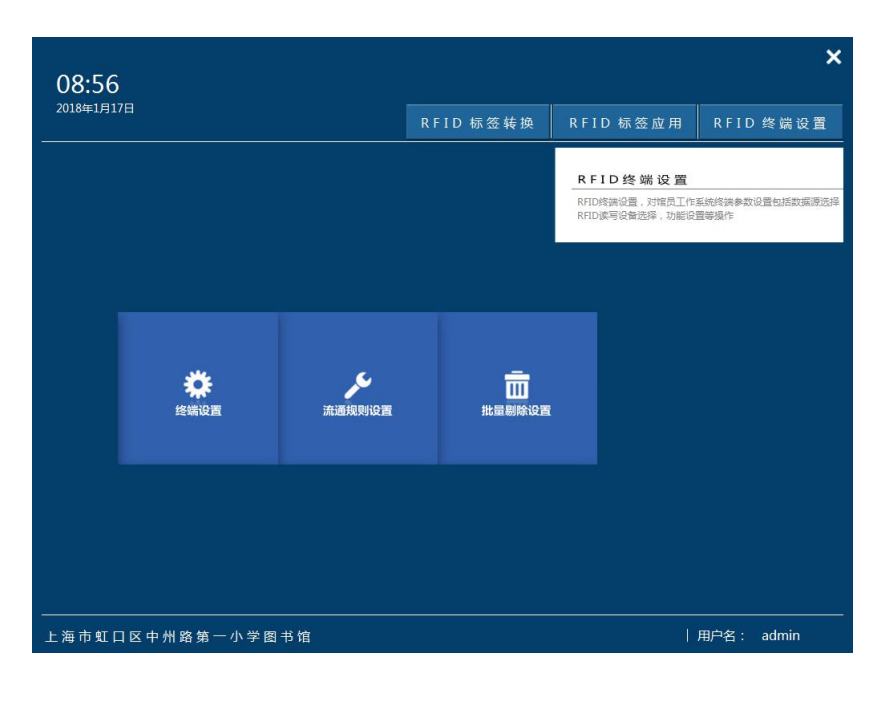

**系统管理界面**

- 8.1、终端设置
- 功能: 对终端系统进行参数设置(非管理员请勿随意修改参数)

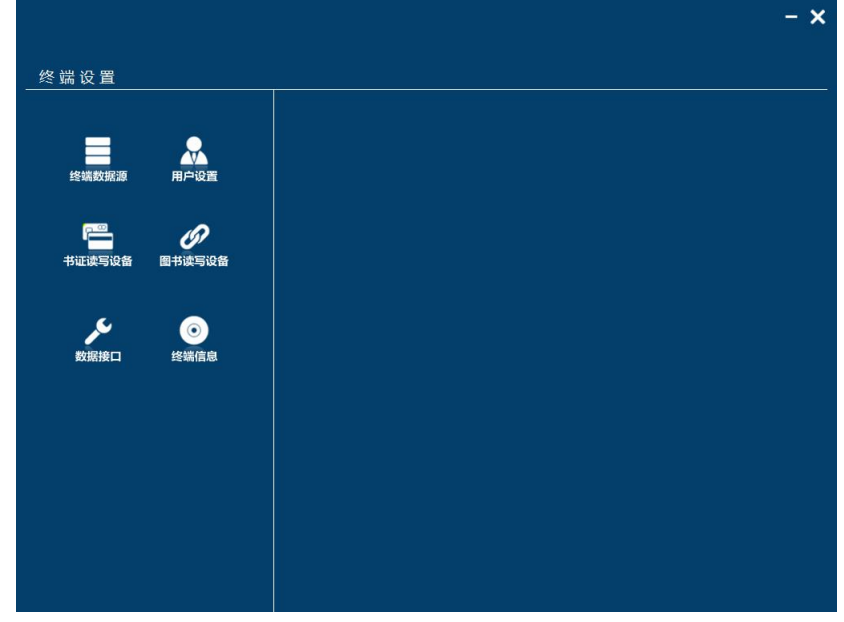

**终端设置界面**

8.2、流通规则设置

功能: 对图书流通时读者借阅权限、超期权限设置

A、对图书流通时读者借阅权限设置(非管理员请勿随意修改参数)

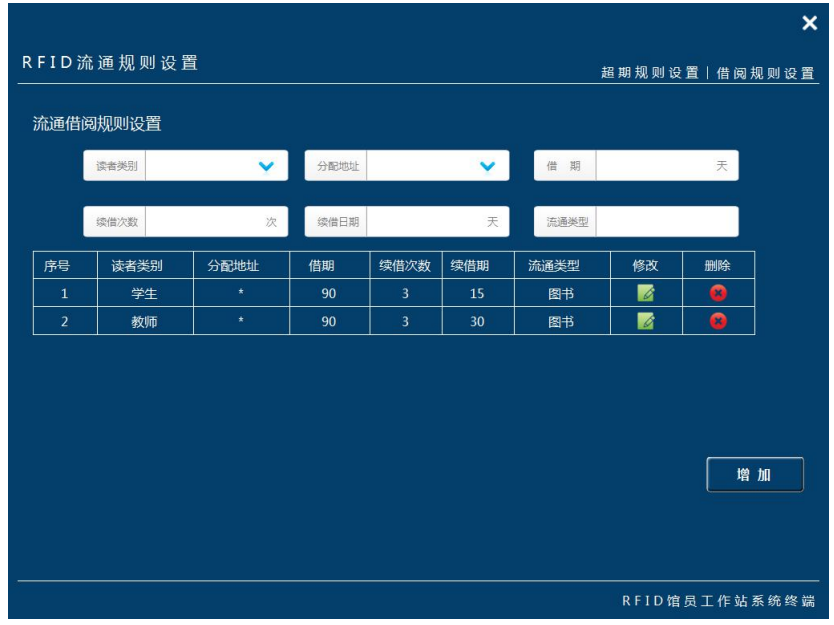

B、功能: 对读者流通时超期权限设置 ( 非管理员请勿随意修改参数 )

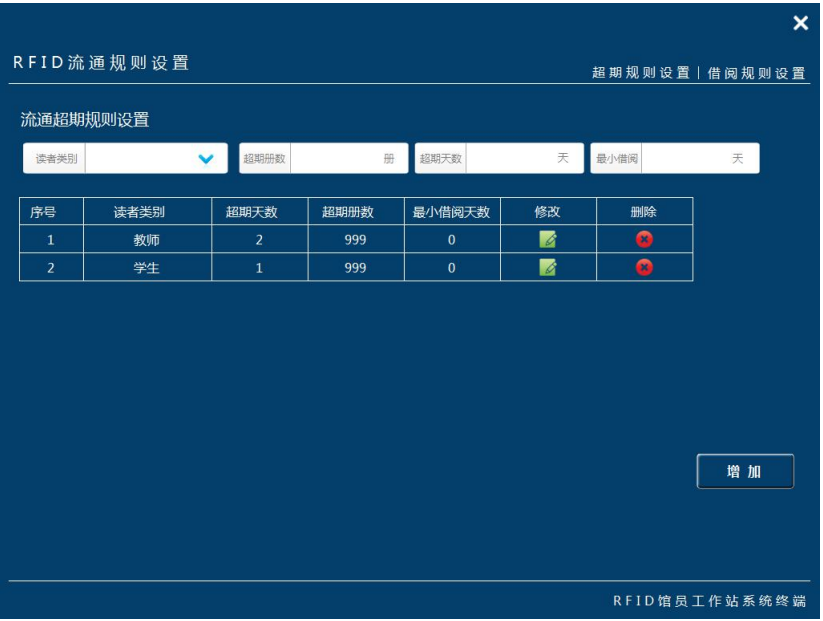

8.3、批量剔除设置

功能: 根据条件设置图书剔除标志, 当手推车理架时, 显示该图书信息, 提醒管理员下架。

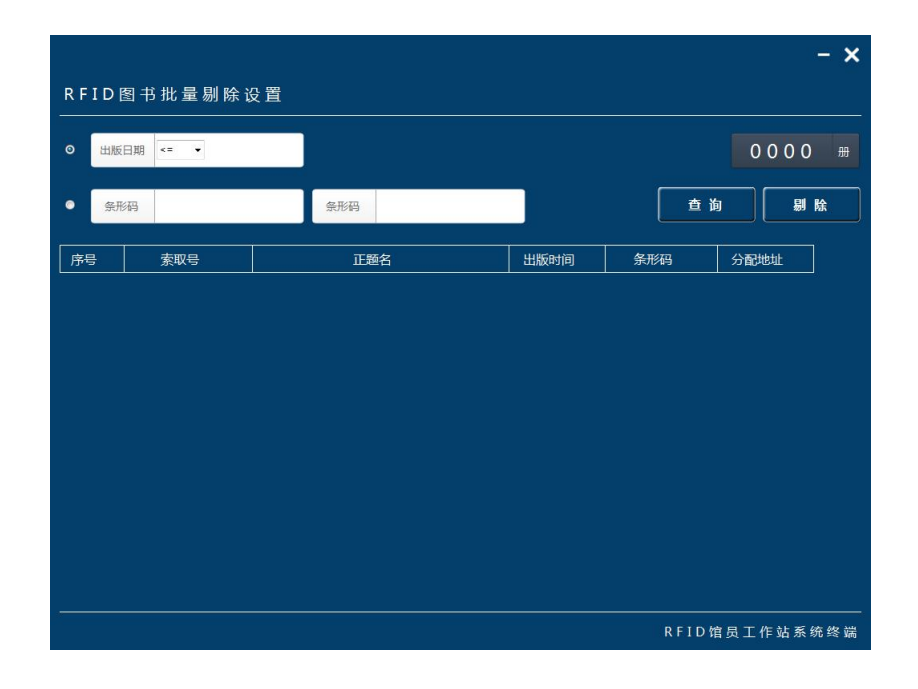

**批量删除设置界面**

操作: 1)根据条件设置批量信息(选择条件为按照出版时间和条形码区间范围); 2)点击查询

符合批量设置内容数据;3)点击确认完成剔除设置;

A、按照出版时间剔除

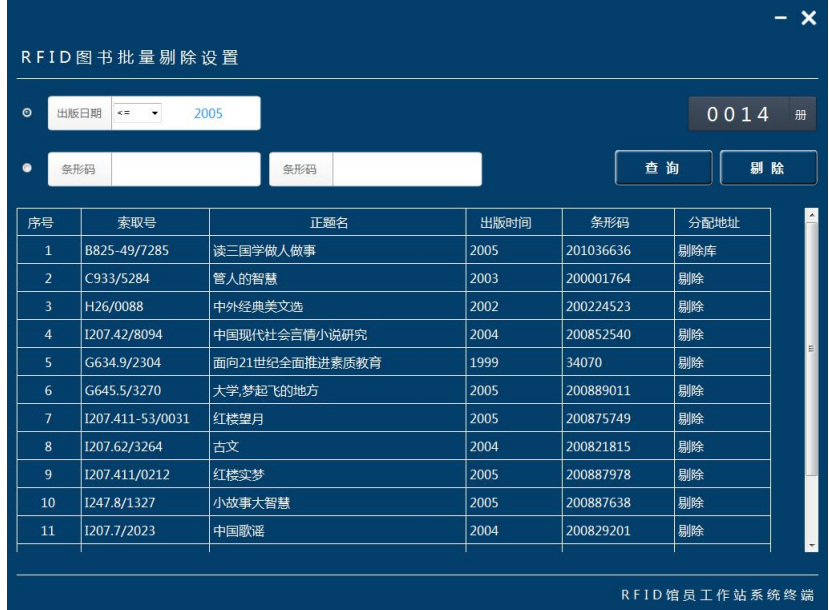

#### **按照出版时间剔除设置界面**

B、按照条形码范围剔除

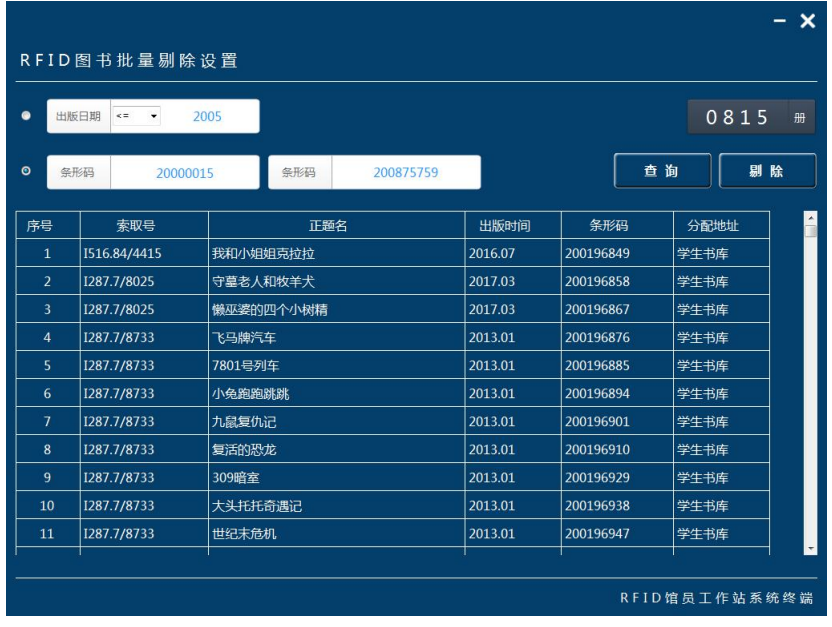

**按照出版时间剔除设置界面**